# MODULE : COLISSIMO – APPLICATION **OFFICIELLE**

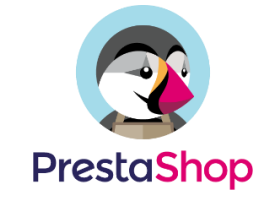

GUIDE DE L'UTILISATEUR

# CONFIGURATION

#### PREREQUIS OPERATIONNELS COLISSIMO

Afin de profiter pleinement des avantages de ce module, assurez-vous que vos identifiants Colissimo vous permettent d'utiliser :

. l'écran « Page d'accueil widget » pour les points de retrait

. le « Webservice d'affranchissement » pour générer des étiquettes

. Ou « Coliship » si vous préférez utiliser cet outil en ligne

N'oubliez pas également d'activer le Webservice de suivi dans votre compte Colissimo. (Applications > Webservice de suivi > case de suivi de colis cochée)

#### COMPATIBILITE AVEC PRESTASHOP

Le module est compatible avec **PrestaShop 1.6.1 et v1.7.0+**

Nous ne garantissons aucun support pour les versions précédentes ainsi que pour d'autres modules inclus dans notre migration

> Révision : 1.0.0 28 septembre 2018

La Poste - SA au capital de 3 800 000 000 euros - 356 000 000 RCS PARIS Siège social: 9 rue du Colonel Pierre Avia – 75015 Paris

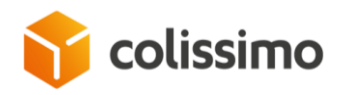

#### CONFIGURATION DE PRESTASHOP

Vous devez avoir activé les zones et pays (et états) dans le menu de l'onglet « Localisation ».

Au cours de l'installation du module, Colissimo - Application officielle créera automatiquement 3 transporteurs « OBLIGATOIRES » pour pouvoir utiliser les services Colissimo. Ne pas les supprimer ni les désactiver.

*. Ces transporteurs DOIVENT être utilisés en front-office (lors du traitement des commandes) pour gérer les commandes en back-office avec les services Colissimo : génération d'étiquettes, suivi, tableau de bord et alertes, etc.*

*. Ces transporteurs se verront affecter les Zones et Pays au cours de l'installation* 

Techniquement parlant :

> les commandes venant du front-office doivent être liées au module Colissimo : *voir association dans les tableaux « order\_carrier », "carrier » et « module\_carrier »* 

> les commandes doivent être associés à l'un des 3 transporteurs considérés comme « Transporteurs Colissimo dans la base de données » : *tableau « configuration » > nom : colissimo\_carrier\_sans\_signature ; colissimo\_carrier\_avec\_signature ; colissimo*\_carrier\_relais

#### CONFIGURATION DU SERVEUR

Aucune configuration particulière de votre serveur n'est requise (ses capacités doivent être suffisantes pour faire tourner la version Prestashop mentionnée) : une bibliothèque cURL doit être disponible.

Assurez-vous seulement que les permissions nécessaires sont accordées à ces 4 répertoires :

*. « /modules »* 

*Le back-office chargera le module dans ce répertoire PrestaShop standard au cours de l'installation de Colissimo - Application officielle (nécessite les droits d'accès 755)*

*. « /modules/colissimo/documents »* 

*Le back-office enregistrera les étiquettes, cn23, bordereaux de dépôt, etc. dans ce répertoire*

*. « /modules/colissimo/translations »* 

*Vous devrez peut-être ajouter d'autres langues que les 2 déjà enregistrées (anglais et français). Grâce à la fonction de traduction standard PrestaShop, il vous est possible d'ajouter de nouvelles langues* 

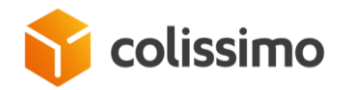

*par le back-office, du moment où vous disposez des « permissions d'écriture » sur ce répertoire de traduction.*

*. « /modules/colissimo/mails »* 

*De la manière que précédemment, vous pouvez également ajouter de nouvelles adresses électroniques ! Des adresses électroniques peuvent être ajoutées manuellement par FTP ou le système de traduction du back-office, tant que vous disposez des « droits d'écriture »*

# INSTALLATION

Colissimo - Application officielle facilitant la procédure d'installation :

. Le système détecte si vous êtes un nouvel utilisateur des modules Colissimo : dans ce cas, l'installation sera standard

. Si vous avez déjà utilisé dans le passé un module Colissimo, Colissimo - Application officielle vous proposera de migrer vos anciennes données : *identifiants Colissimo, adresse d'expéditeur, transporteurs, grilles tarifaires, et plus encore (voir ci-dessous).*

#### NOUVEAUX UTILISATEURS DES MODULES COLISSIMO

Si vous n'avez encore jamais utilisé de module Colissimo, l'installation consistera en la configuration d'un module PrestaShop standard.

Téléchargez votre fichier via le Menu/les Modules : cliquez sur le bouton « Ajouter un nouveau module » et téléchargez la version zip (suivez les instructions de Prestashop)

Une fois le fichier zip téléchargé sur votre serveur, cliquez sur Installer. Si la procédure se déroule correctement, vous serez directement redirigé vers l'écran de configuration.

Pendant ce temps, au cours de l'installation, 4 nouveaux liens seront créés dans le menu principal de PrestaShop + 3 nouveaux transporteurs.

Vérifiez-les.

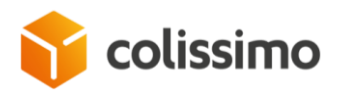

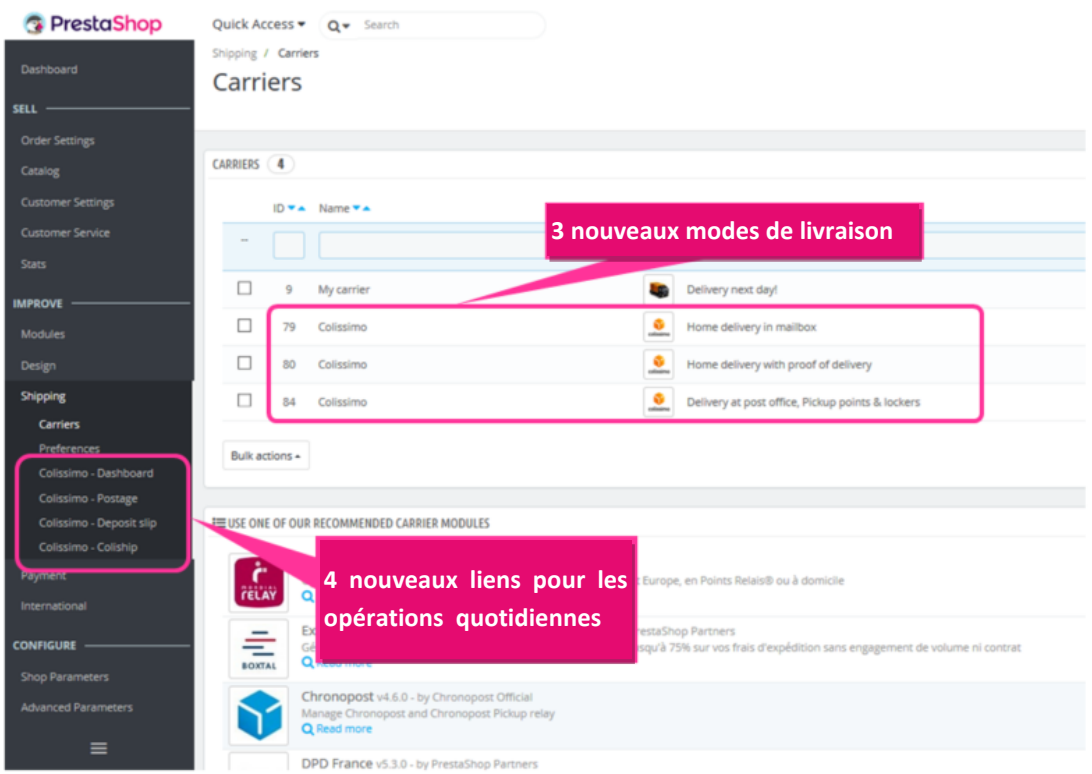

Si ces liens ou transporteurs ne sont pas créés, recommencez la procédure d'installation.

Erreurs possibles :

*. Les droits et permissions nécessaires ne sont pas accordés sur le serveur et la base de données. Voir ci-dessus.*

*. Le serveur mutualisé ne dispose pas des ressources suffisantes pour exécuter le déploiement au cours de l'installation. Suivez les instructions de PrestaShop en matière de serveur (hébergement), de mémoire, de temps d'exécution et de délai d'attente maximum.*

### CAS SPECIFIQUES DE MIGRATION

Si vous avez déjà utilisé des modules Colissimo *(Colissimo simplicité, Colissimo webservice, Colissimo étiquetage / So'Nice, etc.)* le système les détectera automatiquement, et vous demandera si vous souhaitez migrer les données au cours de l'installation :

*. Choisissez « NON » si vous ne souhaitez pas utiliser le processus de migration décrit ci-dessous. Vous devrez alors procéder aux modifications manuellement (désactivation de l'ancien module, création des grilles de transporteurs, etc.) et vous serez considéré comme un nouvel utilisateur. Voir ci-dessus.*

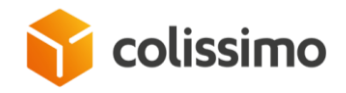

*. Choisissez « OUI » si vous souhaitez migrer vos informations ; la procédure dépendra du support sur lequel était votre ancien module.*

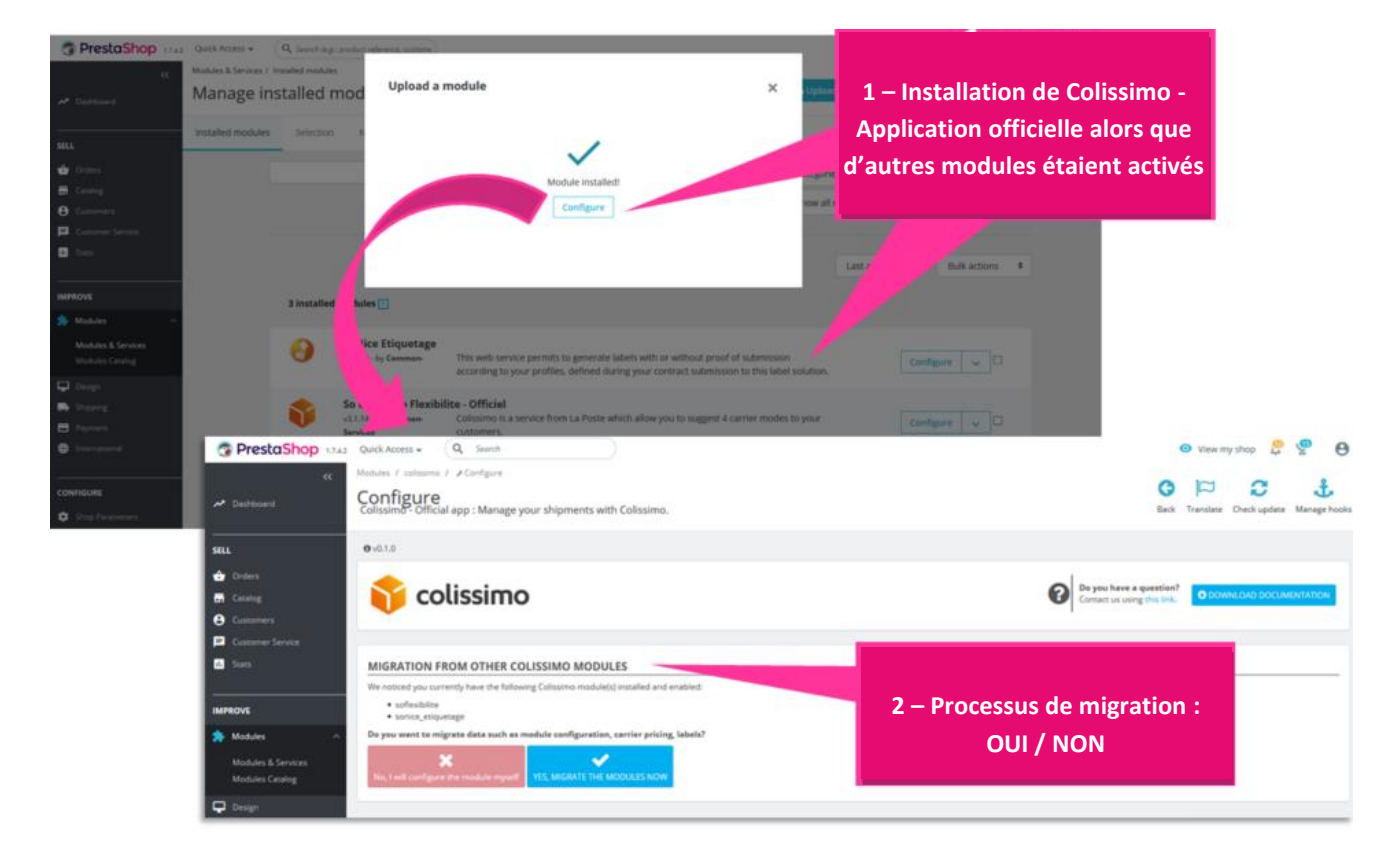

« Migration » : que signifie ce terme ?

Selon l'ancien module, le processus le désactivera et récupérera certaines informations pour les inclure à Colissimo - Application officielle :

*. Module So'Colissimo simplicité : les identifiants Colissimo, les temps de préparation, la liste PUDO et les adresses utilisées, les ancien(ne)s commandes/suivis, les commandes/étiquettes actuelles à éditer seront récupérés*

*. Module Colissimo webservice : les identifiants Colissimo, les transporteurs, les grilles tarifaires, la liste PUDO et les adresses utilisées, les ancien(ne)s commandes/suivis, les commandes/étiquettes actuelles à éditer seront récupérés*

*/!\ Vous devez demander à votre responsable de compte Colissimo de reporter votre ancienne option PUDO Webservice sur le widget front-office*

*. Module So Nice étiquetage : les identifiants Colissimo, les adresses d'expéditeur, le format d'étiquette, la correspondance d'état pour éditer les étiquettes, seront récupérés.*

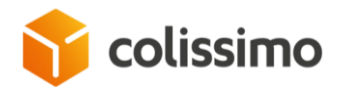

À la fin du processus, un bouton « Configuration », qui vous redirigera vers les onglets standard du module, vous permet de terminer l'installation.

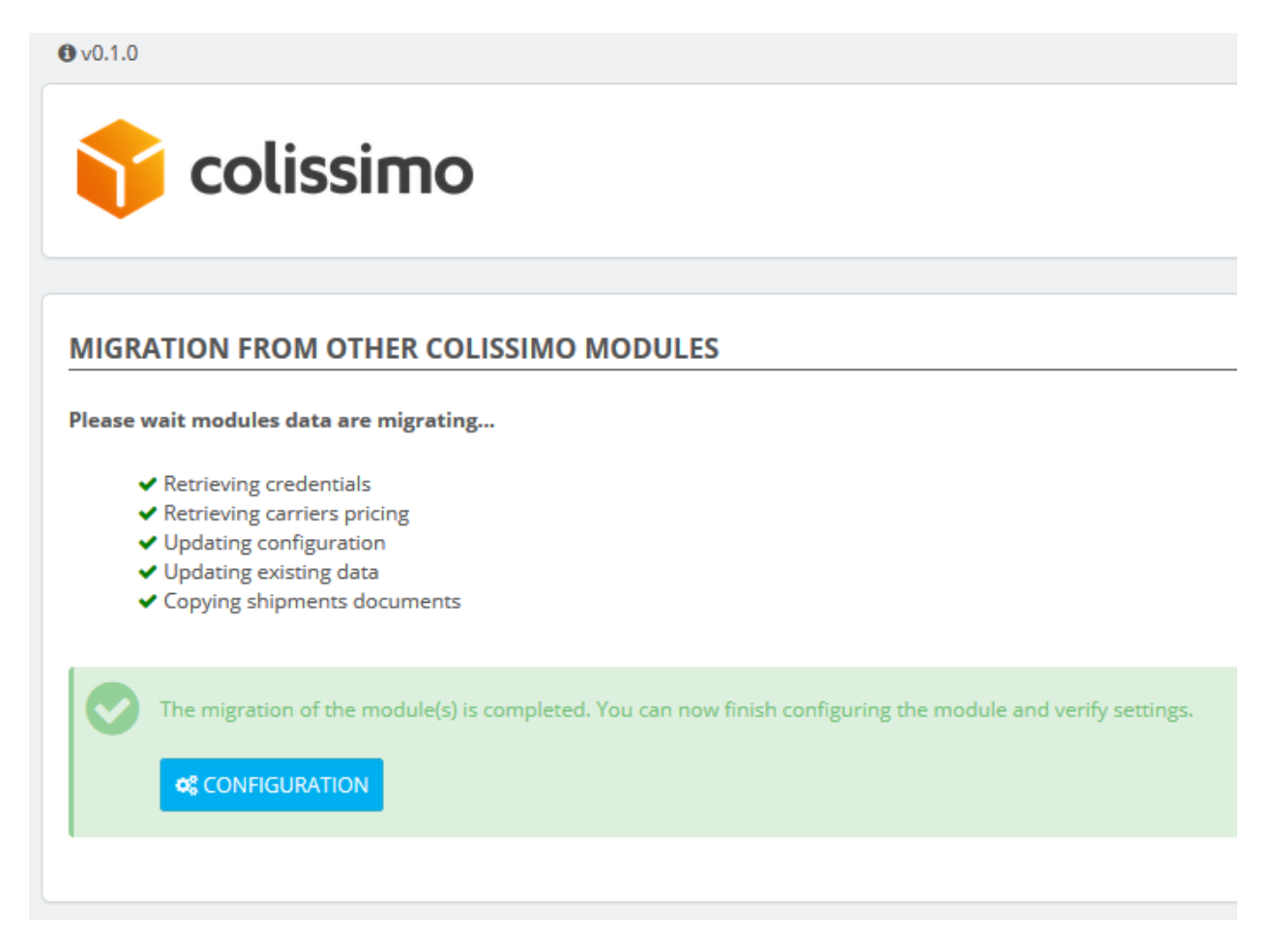

Erreurs possibles :

Si, au cours de la migration, un incident survient et affecte les tâches en cours (panne du serveur, problème de ressources), la migration sera incomplète. Nous vous recommandons dans ce cas de reprendre depuis le début la procédure d'installation, afin de réinstaller le module. Vous serez alors à nouveau considéré comme un nouvel utilisateur !

Le processus de migration ne peut pas être repris.

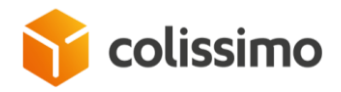

La migration est enregistrée dans la base de données, et n'est possible qu'une seule fois : tableau « Configuration »

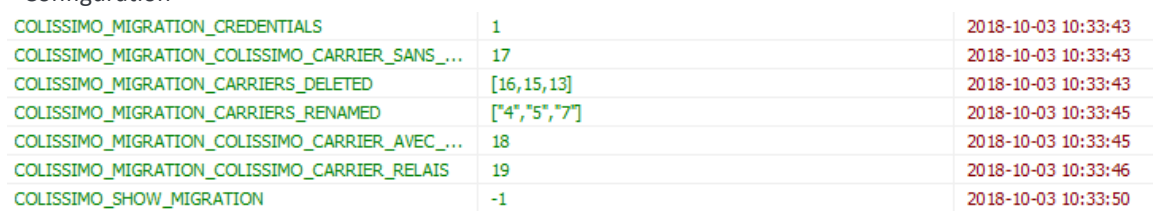

#### . Pour répéter l'opération

Si vous souhaitez revenir au module et au transporteur précédemment utilisés, notez que rien n'est supprimé.

Il vous est possible de désactiver Colissimo - Application officielle et de réactiver votre module précédent. N'oubliez pas dans ce cas d'activer vos anciens transporteurs dans la liste (la migration ne copie/colle que les informations précédentes). )

#### CONFIGURATION

#### COMPATIBILITE MULTI-BOUTIQUES

Une fois le module installé et activé, cliquez sur le bouton « Configuration » pour gérer votre nouvelle application officielle Colissimo.

/!\ Le module est « compatible multi-boutiques » : une configuration spécifique peut être paramétrée par boutique.

Choisissez un groupe/une boutique pour lequel (laquelle) vous configurerez vos paramètres : cochez l'option de l'en-tête du back-office : « tout le groupe ou par boutique »

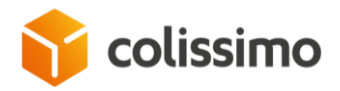

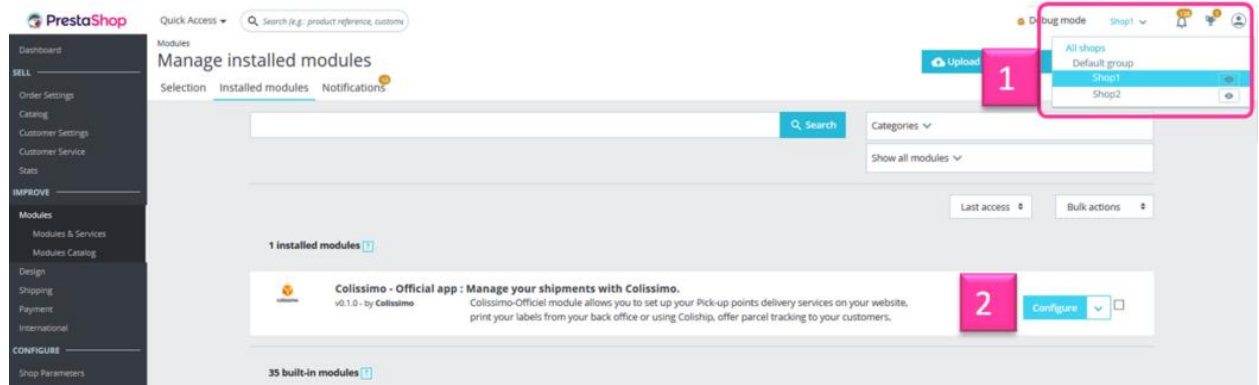

# ONGLET MON COMPTE COLISSIMO

# **Un compte Colissimo est obligatoire**

Si vous ne possédez pas de compte, veuillez en créer un via le premier onglet « Introduction », bouton « Souscrire à Colissimo ».

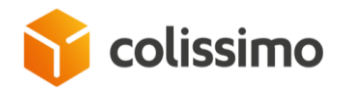

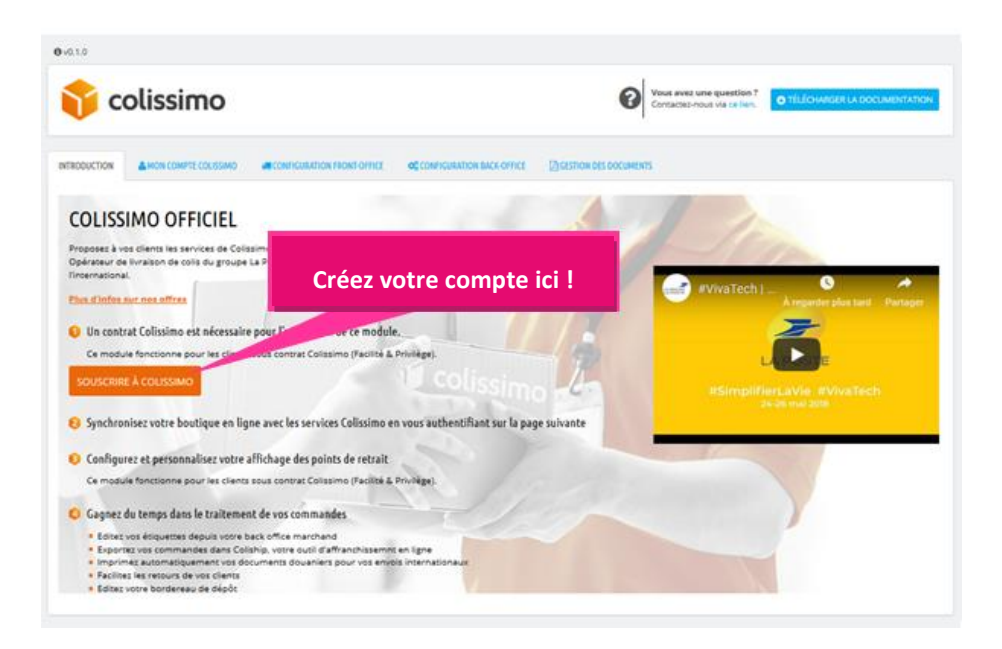

Une fois vos identifiants obtenus, vous pouvez configurer votre compte dans le deuxième onglet « Mon compte Colissimo » : spécifiez votre identifiant et votre mot de passe, puis vérifiez si la connexion est bien établie par le bouton « Vérifier les identifiants » (1)

*… N'oubliez pas d'enregistrer les informations de chaque bloc !* 

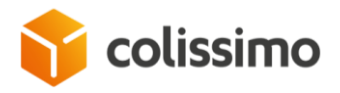

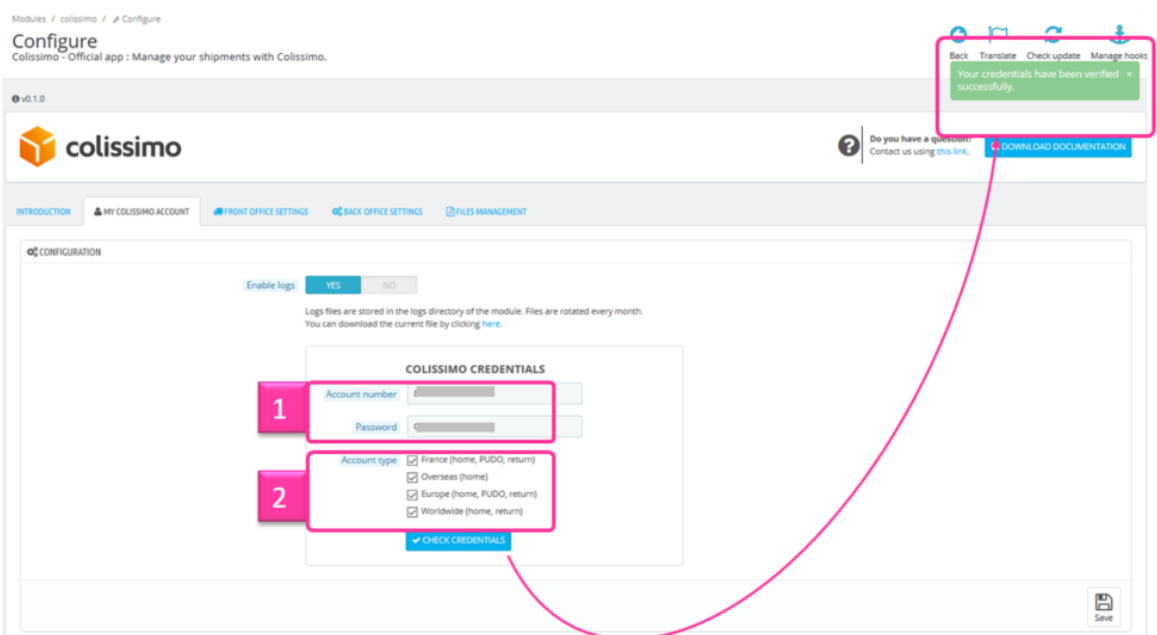

(2) Spécifiez la zone géographique couverte par votre contrat afin d'activer les transporteurs et services sur le front-office.

Principes de fonctionnement du module dans le front-office : les transporteurs sont d'abord affichés selon la sélection PrestaShop native (zone, pays, poids, dimensions, etc., produit, groupe clients), puis, si le module est autorisé dans ce groupe et à la fin, selon votre configuration Colissimo si le type de compte est sélectionné.

Cette configuration n'affecte pas l'usage du back-office au quotidien.

Outil d'aide aux fichiers journaux

Activer les journaux : Oui ou Non ; cette fonction est utile lors de la première configuration d'un module ou en cas d'erreur.

Les fichiers journaux fournissent des informations techniques sur les raisons du dysfonctionnement du module. Contactez le support Colissimo pour consulter ces fichiers.

Les fichiers journaux sont enregistrés sur votre serveur et occupent de l'espace disque. Ces fichiers sont supprimés après 30 jours afin de ne pas trop prendre de place sur le disque.

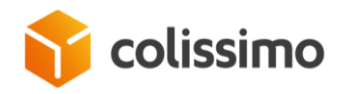

#### **Adresse de l'expéditeur**

Votre « adresse postale » d'où les colis seront expédiés est obligatoire.

Cette adresse sera indiquée sur vos étiquettes. Si votre colis n'est pas livré pour une quelconque raison, il sera renvoyé à cette adresse.

Cette adresse sera également utilisée pour l'édition d'étiquettes de retour.

/!\ Les adresses contenant un numéro de boîte postale et Cedex ne sont pas acceptées.

Save *… N'oubliez pas d'enregistrer les informations de chaque bloc !* 

#### ONGLET DE CONFIGURATION DU FRONT-OFFICE

#### **Page d'accueil PUDO**

La liste des points de retrait et de dépôt (PUDO, Pick Up & Drop Off) apparaîtra dans le front-office comme mode d'expédition, si l'option de la page d'accueil est activée dans votre contrat.

Afin de bénéficier de ce mode de livraison, un transporteur doit être activé dans votre liste des transporteurs (back-office PrestaShop) pour cette zone, l'option de votre compte doit être activée (dans le compte Colissimo, voir ci-dessus) ET l'option doit être activée dans votre contrat commercial Colissimo. Vérifiez si c'est le cas avec votre responsable de compte.

 $\mathbb{B}$ 

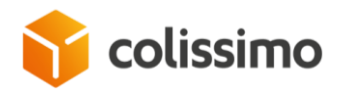

Shipping / Carriers

# Carriers

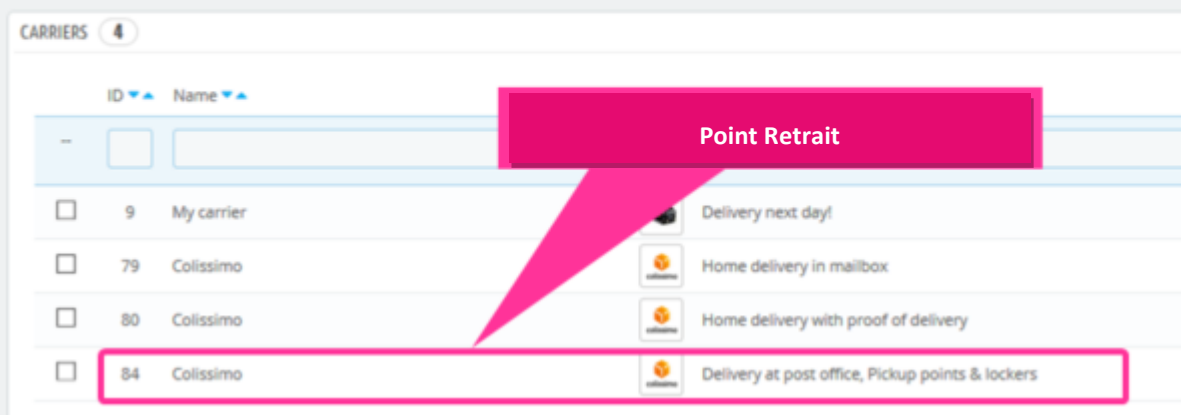

Vérifiez que ce webservice est disponible en cliquant sur le bouton correspondant.

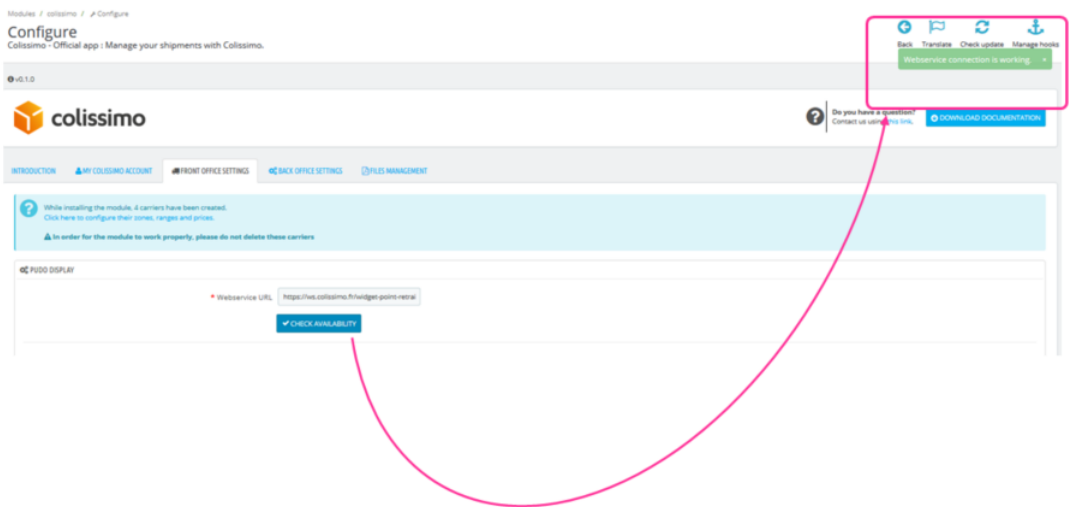

En cas d'erreur, vérifiez avec votre responsable de compte Colissimo afin d'obtenir le lien correspondant, et vérifiez si votre compte prend en charge cette option.

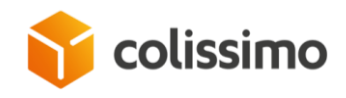

#### **Personnalisation de la page d'accueil widget**

Dans le bloc « Préférences d'affichage », il vous est possible de personnaliser le widget Colissimo afin de définir un thème.

Vous pouvez ainsi configurer la famille de polices en la choisissant à partir de la liste déroulante de polices web classiques.

Vous pouvez paramétrer 2 types de couleurs de police pour l'entrée dynamique de cet Iframe : couleur des champs d'adresse des cases de recherche, et couleur des résultats de la liste (liste des points de retrait et des heures d'ouverture)

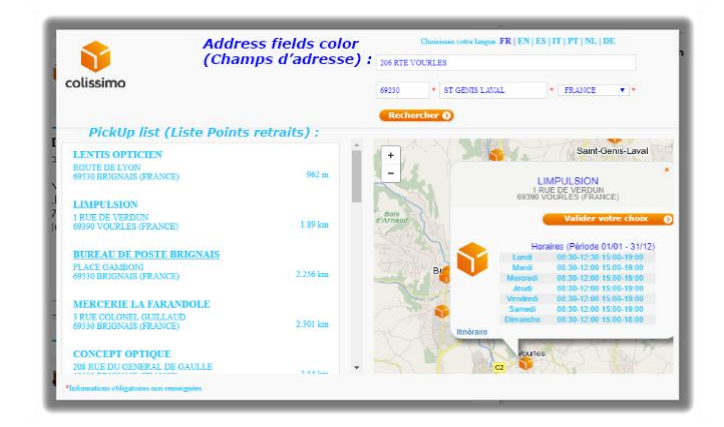

Vous pouvez aussi choisir à l'aide de la souris dans le sélecteur de couleur proposé, ou en saisissant un code hexadécimal.

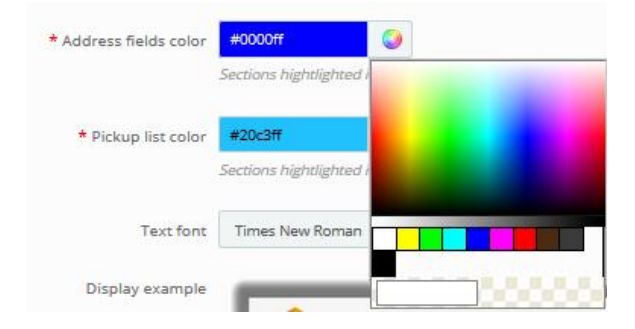

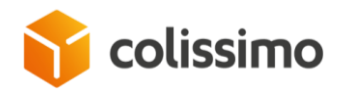

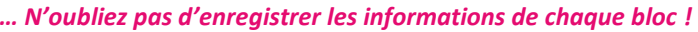

#### ONGLET DE CONFIGURATION DU BACK-OFFICE

Cet onglet est primordial pour préparer vos opérations quotidiennes.

#### **Configuration générale**

Pour l'édition d'étiquettes principalement.

*Configuration de l'état des commandes, le point de départ !*

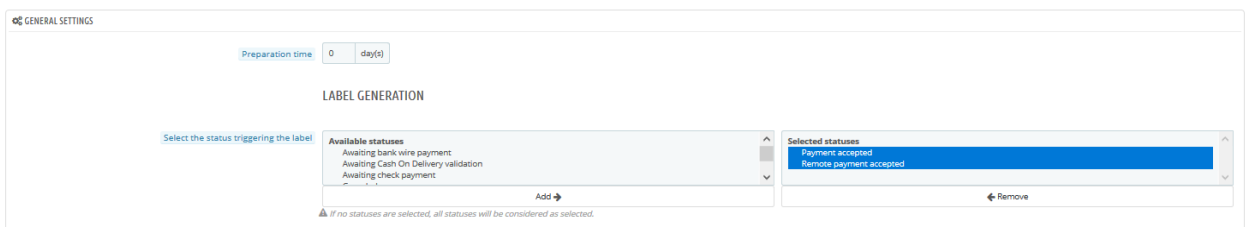

Pour faciliter le processus lors de l'édition d'étiquettes, sélectionnez les statuts de commande qui déclenchent le processus.

*. Si aucun état n'est sélectionné, le système considérera que tous les statuts sont sélectionnés !*

*. En réduisant le nombre de statuts, vous faciliterez le processus au cours de la première étape de l'affranchissement (voir les opérations quotidiennes ci-dessous). Seules les commandes avec les statuts sélectionnés seront affichées pour être éditées.*

La liste des statuts proposés est dynamique, et se base sur votre liste personnelle de statuts (Configuration des commandes > Statuts).

 $\mathbb{B}$ Save

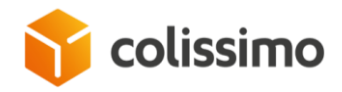

Si certains de vos statuts sont personnalisés du fait de vos processus internes, ils seront également affichés et pourront être sélectionnés.

Nous recommandons de restreindre la liste de statuts afin de faciliter les opérations quotidiennes.

#### *Mode d'impression d'étiquettes*

Si vous choisissez d'imprimer vos étiquettes par « Coliship », vous perdrez certains des avantages offerts par Colissimo - Application officielle (édition d'étiquette, retour via PrestaShop par exemple, édition dynamique, alors qu'avec Coliship, vous devez toujours charger/télécharger les fichiers csv).

Colissimo - Application officielle est cependant adaptée à n'importe quelle mode de gestion de ses expéditions (via PrestaShop ou Coliship).

Le recours à l'une ou à l'autre des méthodes pour gérer les étiquettes affectera les liens disponibles dans votre menu des opérations quotidiennes :

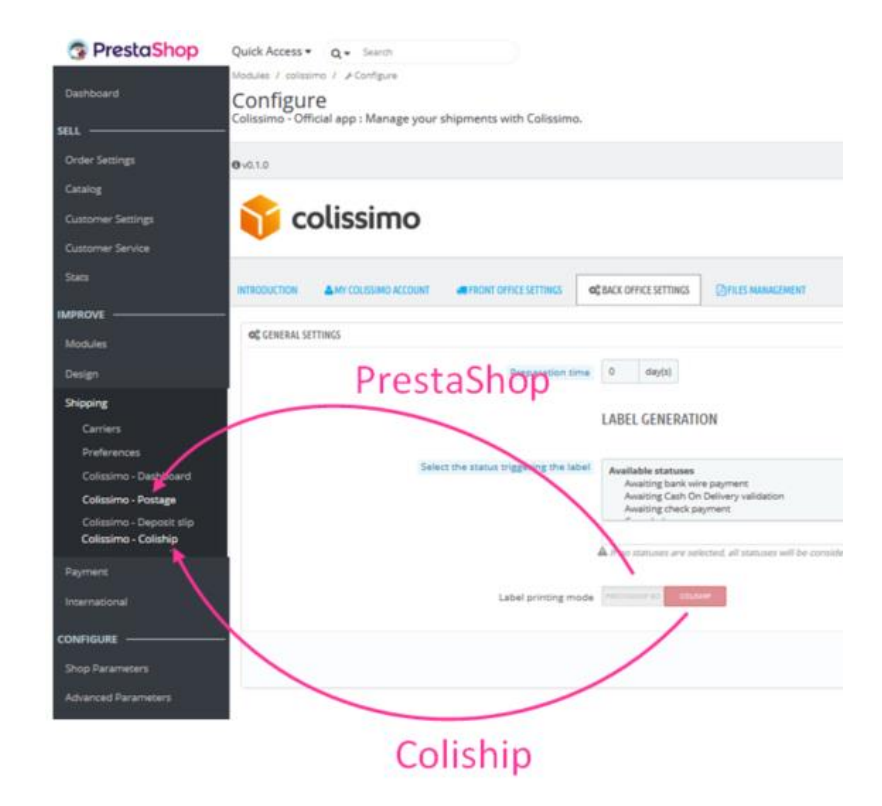

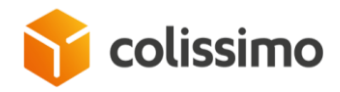

Si Coliship est sélectionné, le processus au sein de PrestaShop n'est plus disponible. Vous pouvez cependant modifier votre méthode à tout moment :

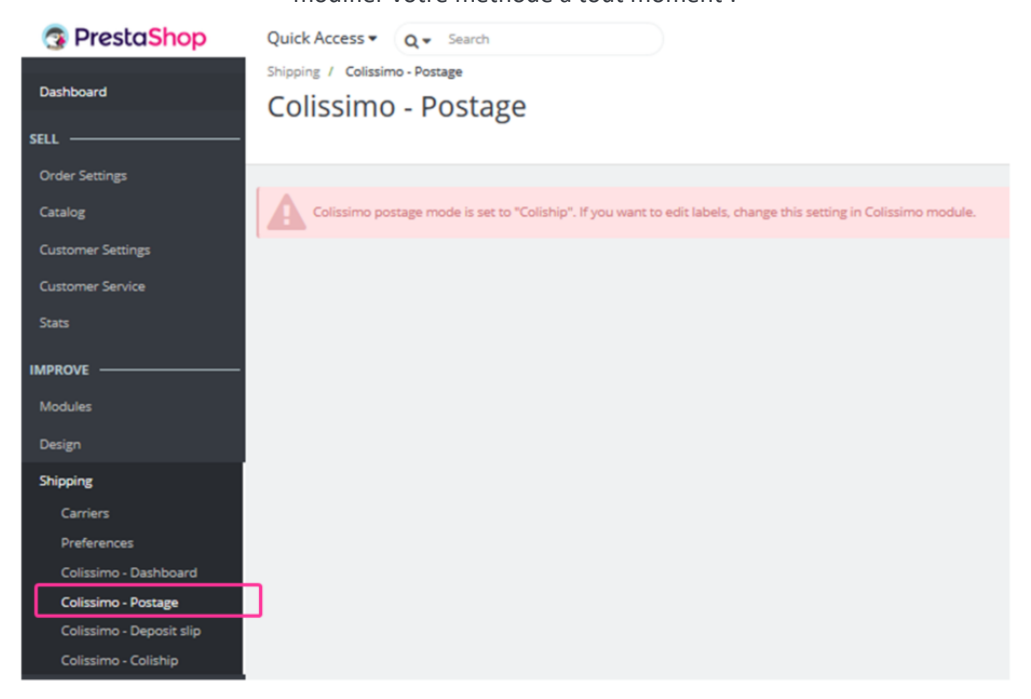

Si vous choisissez de gérer l'édition de vos étiquettes par PrestaShop, certaines options apparaîtront pour terminer la configuration :

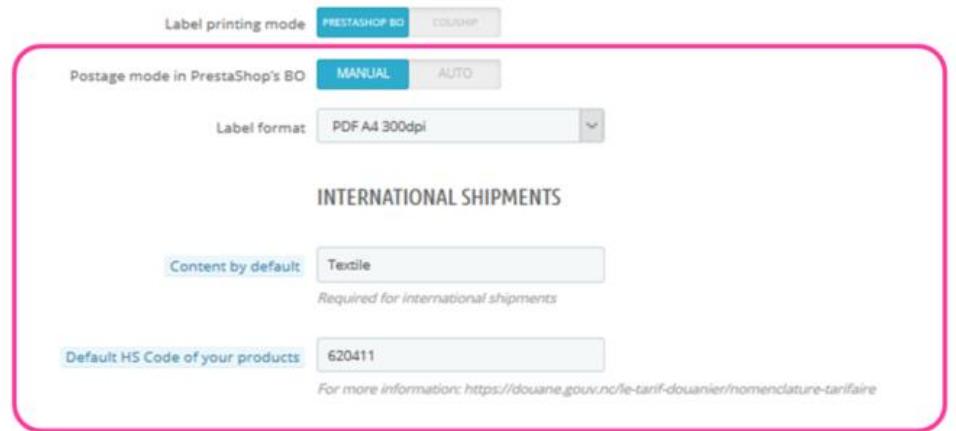

Vous devrez d'abord choisir entre un affranchissement « automatique » ou « manuel » :

*. « Manuel » signifie que vous pouvez sélectionner une par une les commandes avant d'éditer l'étiquette. De cette manière, il vous est possible de créer votre propre « volume » d'étiquettes à préparer, soit par pays, soit par service Colissimo, etc.). Ce mode de gestion manuel permet de* 

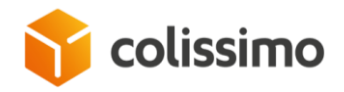

*vérifier ou de modifier les commandes avant d'éditer les étiquettes (correction d'adresse, ajout d'un nouveau service, ajout d'étiquettes de retour, etc., commande par commande).*

*. « Automatique » signifie que vous lancez l'édition d'étiquettes en lot sans intervenir avant l'édition. Ce mode automatique est dédié aux commerçants recevant un grand nombre de commandes, ou devant imprimer un seul type d'étiquettes… et qui souhaite bien entendu gagner du temps !*

Vous devrez ensuite choisir le format d'impression dans la liste déroulante fournie (le format A4 est configuré par défaut). Le format doit être choisi en fonction du type de votre imprimante et de la qualité des étiquettes utilisées.

Et enfin, pour finir, vous pouvez planifier vos expéditions à l'international en remplissant votre type de contenu par défaut et son HSCode associé (obligatoire pour les exportations). Ces 2 informations seront utilisées par défaut lors de l'édition d'un formulaire CN23.

*… N'oubliez pas d'enregistrer les informations de chaque bloc !* 

#### **Configuration de l'expédition par défaut**

Tous vos choix peuvent ici être modifiés au cours de l'édition de vos étiquettes en mode manuel (contrairement au mode automatique PrestaShop et en mode Coliship, ou les choix s'appliquent par défaut/ne sont pas modifiables).

Ce bloc de paramètres aide à gagner du temps lors de l'édition, en indiquant par défaut les informations. Vous pouvez cependant modifier ces choix pré-établis si vous êtes en mode manuel.

*Exemple : « Assurance par défaut pour les expéditions : Oui/Non » pour chaque édition d'étiquette lorsque le service Colissimo le permet, l'option d'assurance sera sélectionnée par défaut. Vous pouvez décocher cette option en mode manuel PrestaShop, alors qu'il vous est impossible de le faire en mode automatique ou en mode Coliship.*

冎 Save

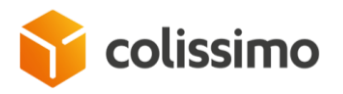

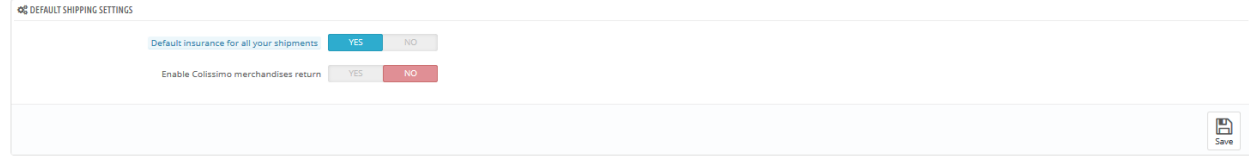

#### *Cas spécifique de Colissimo Retour*

La sélection par défaut du retour par Colissimo vous donnera accès à de nouvelles options :

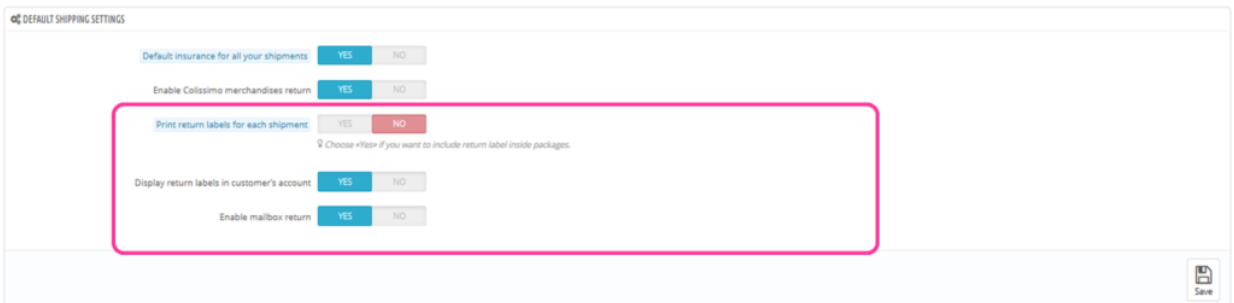

#### *Impression d'étiquettes de retour pour chaque expédition : Oui / Non*

Signifie que lorsque vous éditez des étiquettes standards, une étiquette de retour sera également imprimée et ajoutée aux colis du client afin de faciliter le retour de sa marchandise, lors du processus d'affranchissement.

Un numéro de suivi et une étiquette de retour seront créés par défaut pour chaque commande (en utilisant l'« Adresse de l'expéditeur » figurant dans Mon compte comme adresse de retour par défaut).

Veuillez noter qu'en mode manuel PrestaShop, l'option d'étiquette de retour peut être manuellement décochée par commande individuelle (cette action est impossible en mode automatique PrestaShop et en mode Coliship).

*Affichage des étiquettes de retour dans le compte du client : Oui / Non*

Signifie que l'étiquette de retour créée par défaut sera disponible dans le compte front-office du client.

Il pourra l'imprimer directement chez lui

*(Cette option permet de protéger l'environnement et de faire gagner du temps au commerçant).*

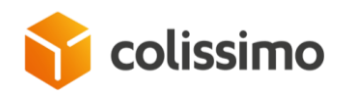

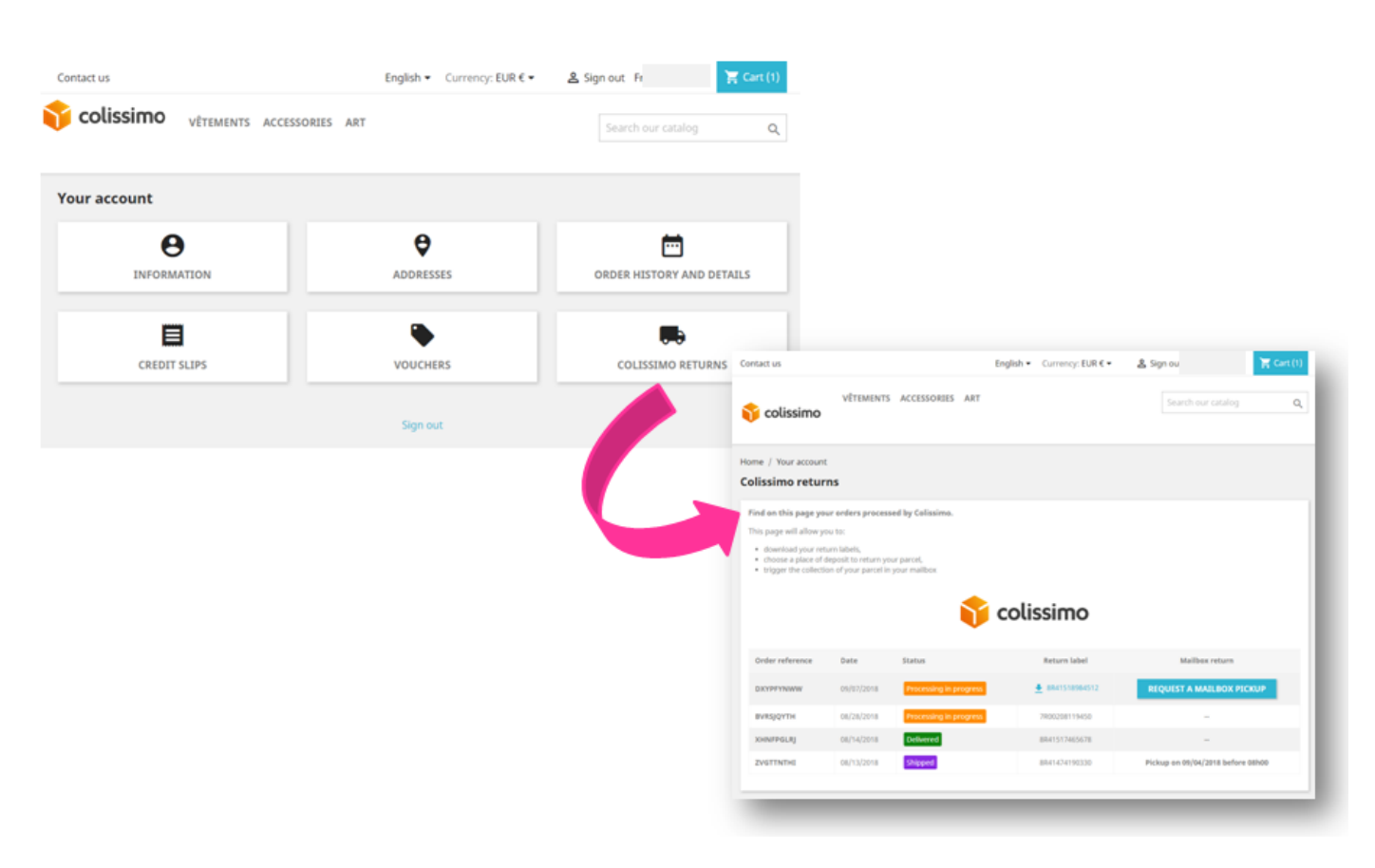

Le client peut télécharger et imprimer son étiquette au format pdf directement sur le site marchand.

#### *Activation retour boîte aux lettres*

Il s'agit d'un nouveau service de Colissimo, accessible via notre application officielle Colissimo.

Vous pouvez de cette manière autoriser votre client à utiliser votre site Internet pour demander un retrait de son colis directement dans sa boîte aux lettres.

En activant cette fonctionnalité, vous proposez un nouveau service à votre client, et faites de votre politique de retour une véritable option commerciale !

Comment cela fonctionne-t-il ?

Par le lien de la nouvelle page des retours Colissimo en front-office, un client peut « demander un retour boîte aux lettres » par le site marchand (voir capture d'écran ci-dessus).

Un clic sur ce bouton enverra d'abord une demande API à Colissimo afin de vérifier si l'adresse du client est éligible au retrait en boîte aux lettres.

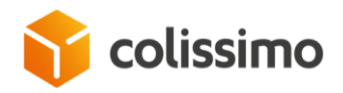

Certaines adresses ne le sont pas malheureusement. Un message s'affichera dans ce cas pour informer le client.

Un nouveau formulaire s'affichera si le client est cependant autorisé à utiliser une « demande de retrait en boîte aux lettres ».

Dans ce formulaire, le client doit confirmer son adresse ou peut en spécifier une autre (l'adresse de commande est préremplie par défaut).

À la fin de la procédure, un message de confirmation s'affichera à l'écran pour informer le client de placer son colis dans sa boîte aux lettres le XX-XX-XXXX et aux heures de retrait.

*… N'oubliez pas d'enregistrer les informations de chaque bloc !* 

*Gestion des fichiers*

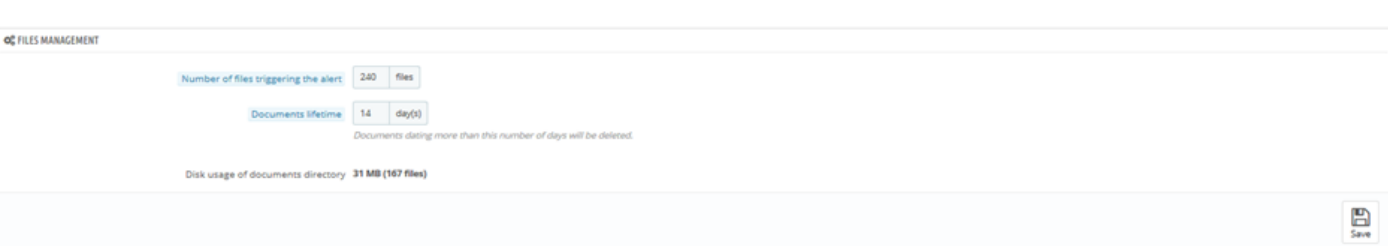

Une archive de documents est disponible par FTP pour chaque expédition ([domaine]/modules/colissimo/documents).

 $\mathbb{B}$ Save

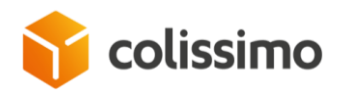

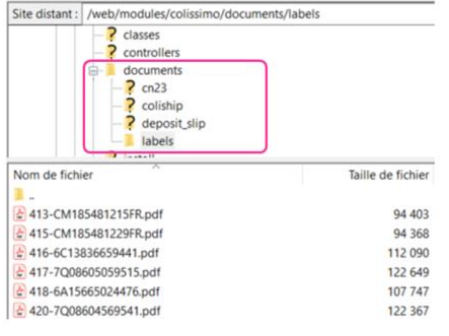

Elle s'avère être très utile pour « réimprimer » l'étiquette d'un colis perdu, retrouver un bordereau de dépôt, etc., mais utilise également beaucoup d'espace disque sur votre serveur.

Afin de gérer votre espace disque, nous vous proposons de gérer la taille de l'archive à conserver.

Il vous est ainsi possible de modifier le nombre maximum de fichiers ET/OU le nombre de jours pendant lesquels ils doivent être conservés. Une fois la limite dépassée, nous les supprimerons de votre serveur.

Afin de disposer d'une vue d'ensemble claire des ressources nécessaires sur votre serveur, nous proposons un affichage de l'espace disque utilisé, pour aider le marchand à paramétrer.

Bon à savoir : par défaut, le nombre de fichiers configurés est de 3 000, et ils sont conservés pendant 14 jours, ce qui correspond à une moyenne de 50 expéditions/jour pour un marchand.

*… N'oubliez pas d'enregistrer les informations de chaque bloc !* 

# OPERATIONS QUOTIDIENNES

4 nouveaux liens ont été rajoutés au menu principal, dans l'onglet Expédition, afin de faciliter les opérations quotidiennes.

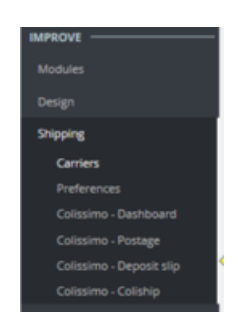

**. Colissimo - Tableau de bord** permet de suivre vos commandes expédiées par Colissimo et de rester informé en cas de problème **. Colissimo - Affranchissement** est destiné à l'impression d'étiquettes si vous avez paramétré votre module en « mode PrestaShop » pour la gestion des étiquettes

**. Colissimo - Bordereau de dépôt** aide à modifier le document de transport de la liste d'expédition du jour

**. Colissimo - Coliship** est destiné à l'impression d'étiquettes par le logiciel Coliship si vous avez paramétré votre module en « mode Coliship » pour la gestion des étiquettes

 $\mathbf{B}$ Save

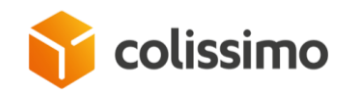

#### TABLEAU DE BORD COLISSIMO

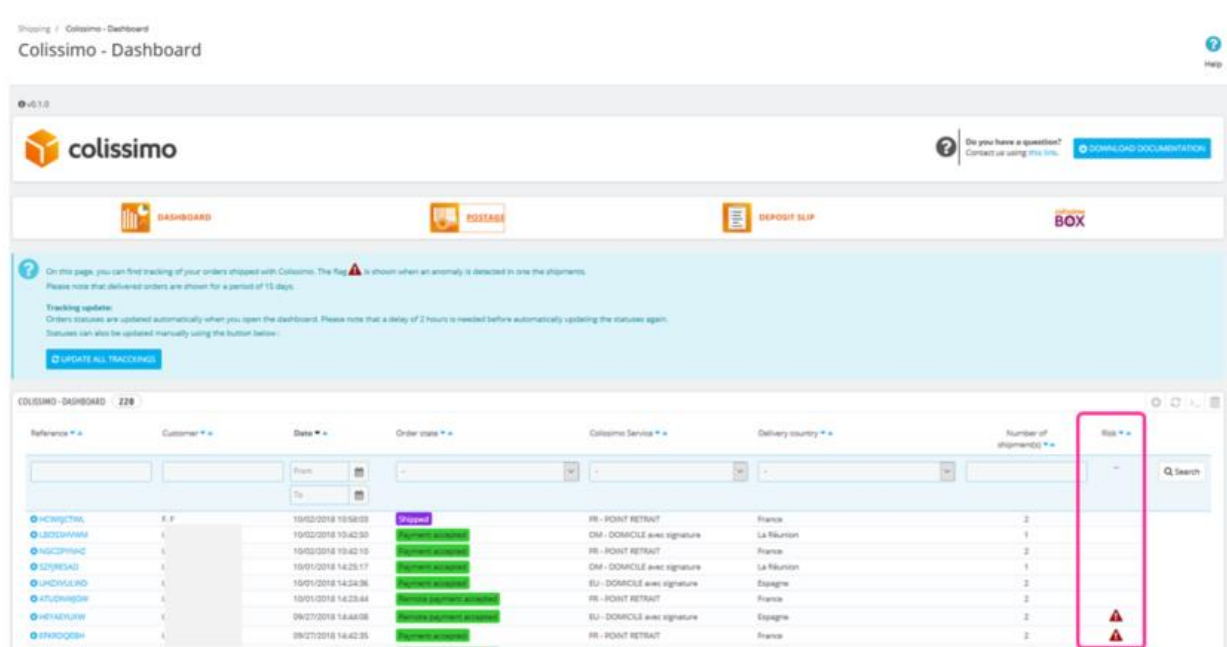

Cette interface vous aide à surveiller votre envoi, en mettant à jour l'état toutes les 2 heures, ou en cliquant sur le bouton « Mettre à jour ».

*. Un clic sur ce bouton traite automatiquement toutes les commandes avec un transporteur Colissimo ET avec un numéro de suivi ET qui ne sont pas au statut « livrée », au lancement de la page du tableau de bord.*

*/!\ Cette mise à jour automatique peut être lancée au maximum toutes les 2 heures.* 

*La mise à jour sera bloquée si le marchand recharge cette page au cours des 2 heures. Ce délai (non configurable) est paramétré afin d'aider le marchand lors de ces opérations quotidiennes : de cette façon, vous pouvez revenir sur cette page à n'importe quel moment sans devoir relancer le processus de mise à jour. Vous ne devez donc pas attendre inutilement la mise à jour du statut de la commande si elle a déjà été faite il y a quelques minutes.* 

*. Vous pouvez cependant à tout moment cliquer sur le bouton « Mettre à jour tous les suivis » dans les 2 heures qui suivent.* 

*. À noter que ce bouton « Mettre à jour le suivi » est également disponible lorsque vous accédez aux détails de l'une des commandes par le bouton [+]. Il permet de mettre à jour l'e statut de ce suivi uniquement, et non de l'intégralité des suivis.*

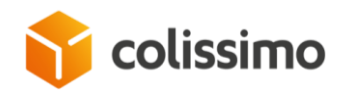

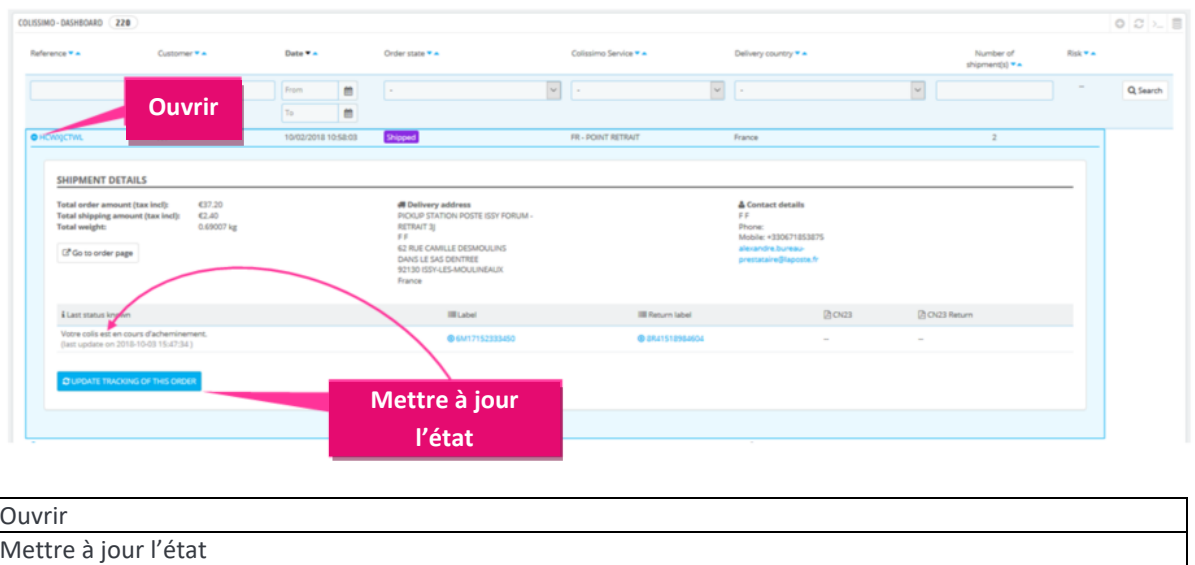

En fin de journée, ce tableau de bord vous offre une vue d'ensemble de l'état des commandes !

Si une commande est « à risque », vous en serez averti par l'icône d'alerte  $\blacktriangle$ .

Accédez aux détails de la ou des commande(s) pour connaître les raisons de l'anomalie générée par Colissimo. Dans certains cas, Colissimo vous demandera d'intervenir : adresse incomplète à confirmer, nouvelle instruction à suivre en cas d'absence, etc.

Les statuts d'erreur sont fournis par Colissimo par cette mise à jour du suivi. Ils peuvent être divers : erreur d'adresse, erreur de transport, endommagement du colis, refus, etc. A l'heure actuelle, 46 cas d'erreur sont possibles afin de vous fournir, ainsi qu'à votre client final, le meilleur service « afin de décider comment et quand être livré ».

À noter que certains états Colissimo affecteront les états de votre commande PrestaShop, comme suit :

*. Tout état Colissimo À L'EXCEPTION d'« erreur » ou « livré » modifiera l'état de la commande dans PrestaShop à* .

*. Tout état Colissimo considéré comme livré modifiera l'état de votre commande Prestashop à* . Delivered

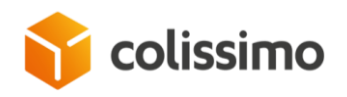

#### AFFRANCHISSEMENT COLISSIMO

Si vous avez configuré dans l'onglet « Configuration back-office » du module le Mode d'impression d'étiquetage à Prestashop,

Vous pouvez paramétrer le Mode d'affranchissement dans le BO de PrestaShop à manuel ou automatique.

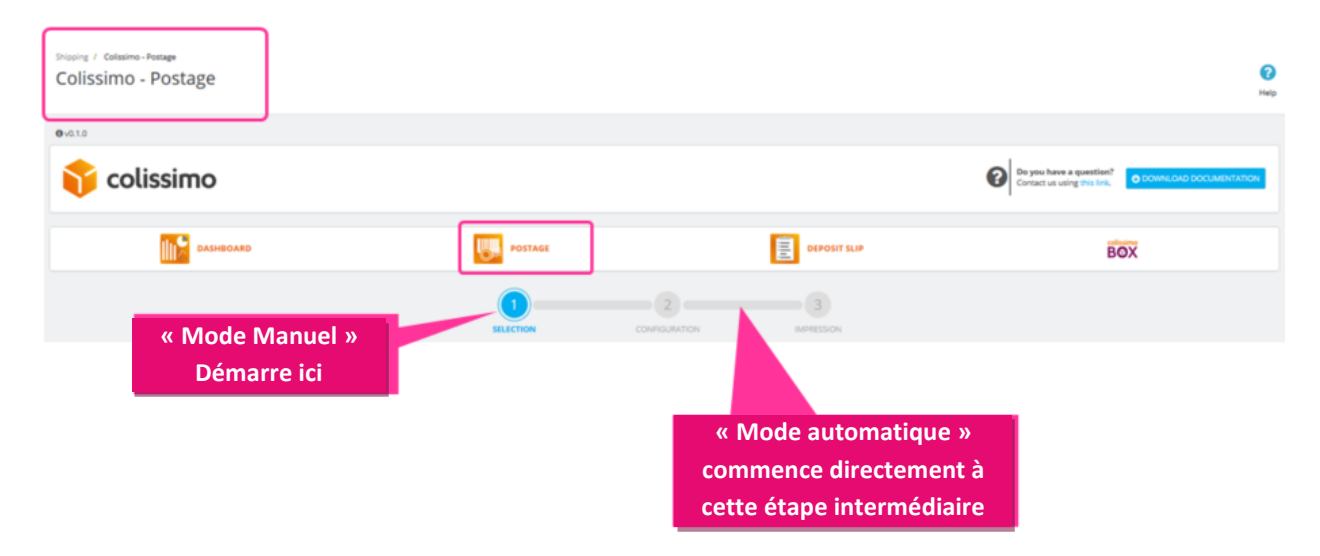

*. Affranchissement « manuel » : processus en 3 étapes. Sélectionnez d'abord la commande que vous souhaitez préparer. À l'étape 2, vous pouvez configurer chaque commande en ajoutant ou en retirant des options (assurance, retour, etc.), et vérifier l'adresse d'expédition. Pour finir, à l'étape 3, éditez les étiquettes « éligibles aux services Colissimo ». Certaines d'entre elles peuvent ne pas être traitées en raison d'erreurs survenues au cours de l'étape 2 précédente.*

*. Affranchissement « automatique » : la procédure commence ici directement à l'étape 2, étant donné que toutes les commandes disponibles avec des étiquettes à éditer sont lancées en lot avec les paramètres par défaut sélectionnés dans la configuration du module. Vous ne pouvez ni choisir de commande particulière, ni personnaliser les expéditions : les paramètres sont ceux que vous avez sélectionnés et configurés pour les commandes en attente à éditer !*

#### **Affranchissement manuel**

L'affranchissement manuel en 3 étapes ! (la méthode d'affranchissement doit être configurée dans l'onglet du module de back-office « Configuration du back-office »)

*Sélection des commandes dont vous souhaitez éditer des étiquettes*

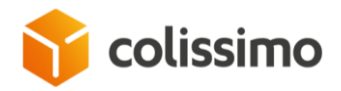

Cliquez sur le menu principal de PrestaShop : Amélioration > Expédition > Colissimo – Affranchissement : la page de la liste des commandes s'affiche.

Cette liste est établie selon les règles suivantes :

*. Toute commande est liée à un transporteur Colissimo (pour lier un transporteur au module dans la configuration du tableau. Voir ci-dessus : configuration)*

*. Le statut des commandes est celui prévu dans la configuration du module du back-office (« Traitement en cours », « Paiement accepté », etc., voir ci-dessus : configuration)*

*. Toutes les commandes sont affichées, à l'exception de celles avec le statut standard PrestaShop « livrée »*

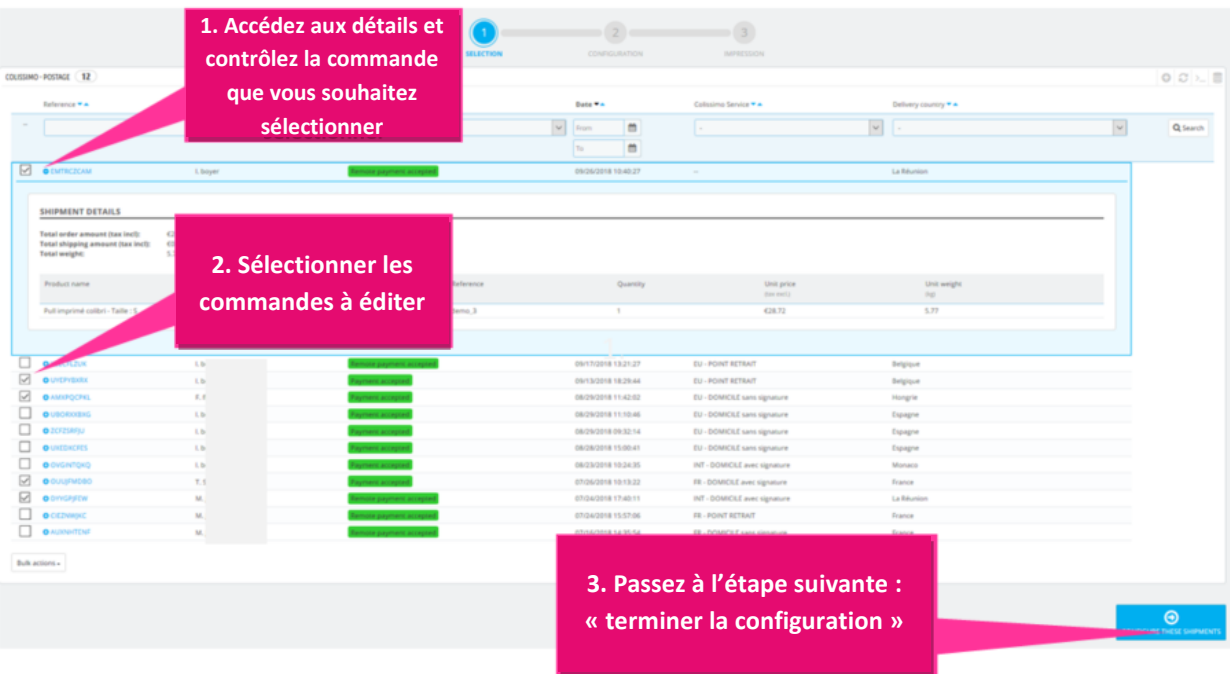

Vous pouvez filtrer, rechercher, organiser les commandes comme vous le souhaitez, afin de préparer des opérations en lot par pays, service Colissimo, etc.

Vous pouvez accéder aux détails d'une commande afin de vérifier son contenu.

Pour finaliser la procédure, cochez la case de sélection, puis cliquez sur le bouton « Lancer ces expéditions ».

*Configurer et personnaliser les commandes avec les services Colissimo*

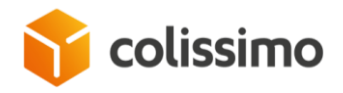

Les commandes sélectionnées à l'étape précédente s'afficheront avec 2 types d'informations :

- *. Les données provenant des commandes : adresse, service Colissimo choisi par le client*
- *. Les options que vous pouvez personnaliser avant d'éditer les étiquettes.*

Veuillez noter que certaines options seront sélectionnées par défaut, car vous les avez déjà configurées dans l'onglet de votre module de back-office « Configuration du back-office » (p. ex. étiquette de retour, assurance, etc.).

Il vous est tout de même possible de les personnaliser malgré ces choix « par défaut ».

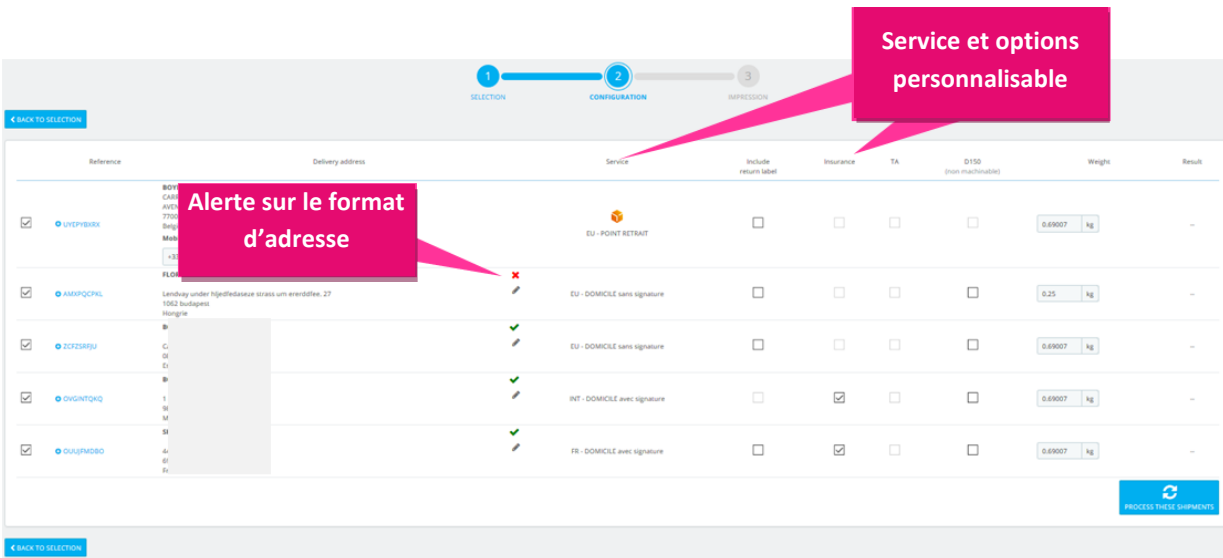

À cette étape, vous pouvez « personnaliser » votre envoi, mais dans certains cas uniquement.

Les options ne sont pas disponibles pour tous les pays et les modes d'expédition. L'option est dans ce cas grisée. *Exemple : aucune assurance possible si le client a choisi le « mode d'expédition par retrait »*

Ce que vous pouvez personnaliser :

*. Les adresses peuvent être corrigées en cas d'alerte (problème de format, code postal, etc.). Cliquez pour cela sur le stylo afin de modifier l'adresse*

- *. Le mode de livraison de la commande ne peut pas être modifié*
- *. L'étiquette de retour peut être modifiée, si cette option est autorisée pour le pays de livraison !*
- *. L'assurance peut être modifiée si le mode de livraison l'autorise*

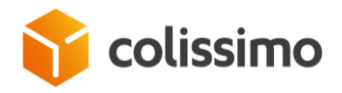

*. TA : gratuité des droits de douane, si le pays l'autorise (mais vérifiez votre politique fiscale !)*

*. D150 : vous permet de spécifier si la longueur de votre commande est supérieure à 150 cm, ou s'il s'agit d'un colis dont la forme n'est pas standard, et qui ne pourra donc pas être traité dans notre chaîne logistique*

*. Poids : champ à remplir obligatoirement*

Si votre liste de commandes est prête à être traitée, assurez-vous qu'elles sont bien sélectionnées dans la liste (case à cocher), puis cliquez sur « Traiter ces expéditions ».

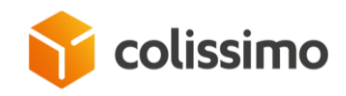

#### *Édition d'étiquettes - Impression*

Les commandes seront traitées une par une : la durée de traitement varie en fonction de votre liste et du nombre de commandes à traiter.

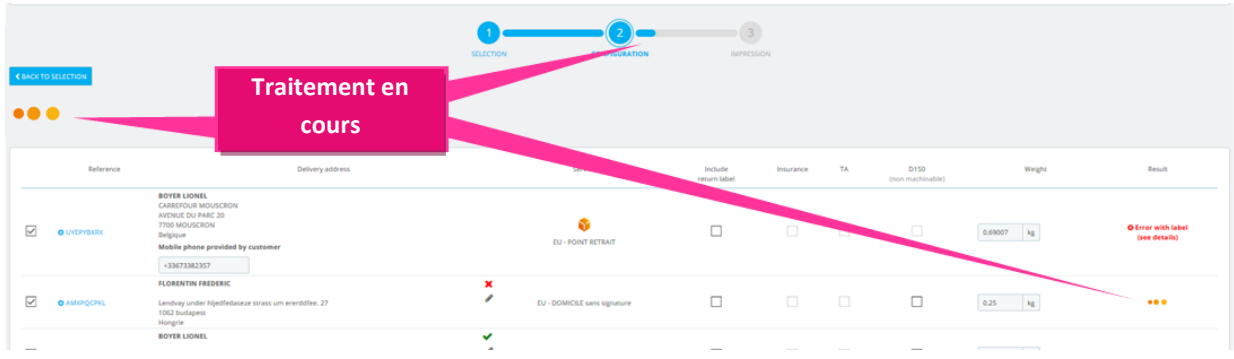

Les résultats s'afficheront commande par commande :

*. Vous pouvez éditer et imprimer vos étiquettes commande par commande*

*. Ou vous pouvez aussi télécharger le fichier zip de toutes vos étiquettes, étiquettes de retour et cn23 pour les gérer en lot.*

*. En cas d'erreur, une étiquette ne sera pas générée et ne fera pas partie du fichier zip à télécharger. Aucun risque de perdre un colis envoyé avec une assurance ! Cliquez sur les détails de l'erreur afin d'obtenir des informations sur le problème. Il vous est possible d'apporter des modifications à votre commande (adresse, poids, services, etc.) avant de revenir à la première étape du processus d'affranchissement dans une nouvelle session.*

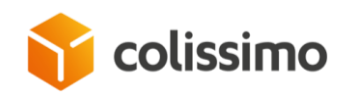

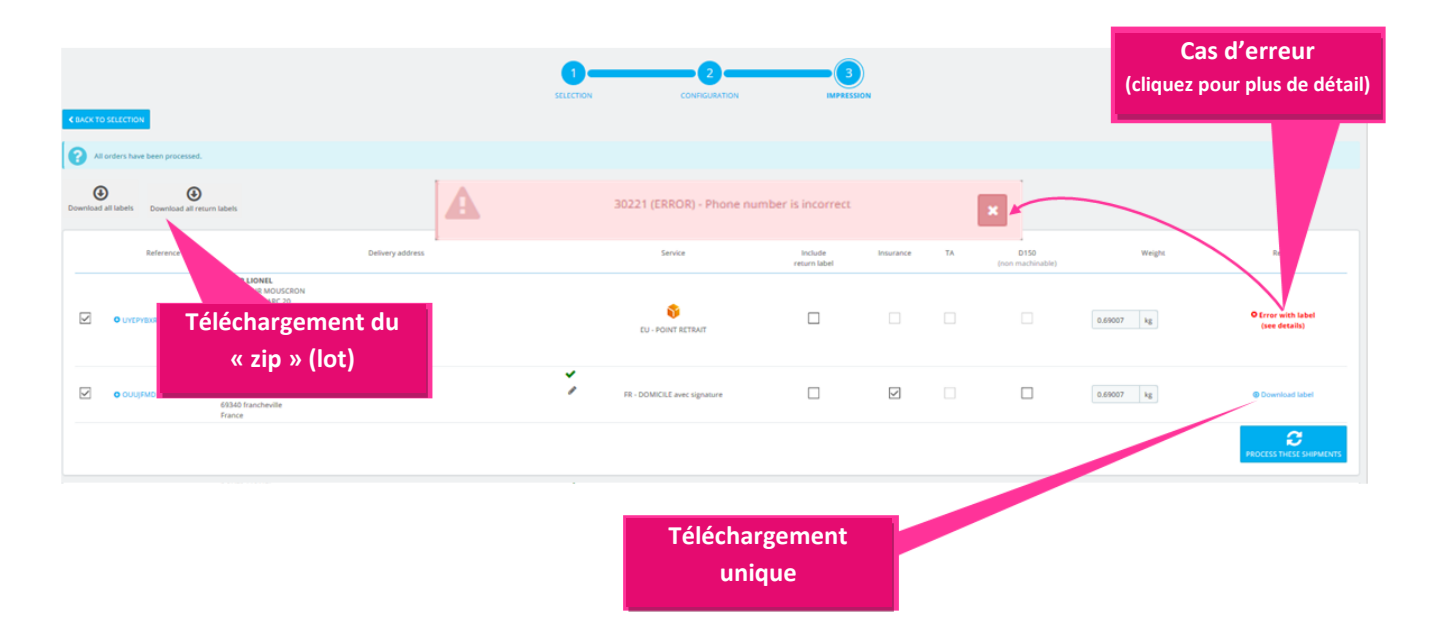

/!\ Lorsque l'étiquette est validée et que vous pouvez la télécharger :

*. Un numéro de suivi est associé à la commande à traiter dans la fonction native de PrestaShop (reportez-vous aux détails de la commande).*

*. Le suivi est également renseigné dans un nouveau bloc Colissimo dans les détails de la commande (des détails supplémentaires sont disponibles, et un bouton permet de mettre à jour les statuts Colissimo)*

*. Un courriel est automatiquement envoyé à votre client pour l'informer que l'expédition est en cours.*

*. Ce message contient un lien renvoyant vers une page spécifique du front-office, où le client pourra suivre son colis, avec un S ! Chaque suivi de colis est renseigné sur cette page, où le client peut accéder sans se connecter (une url chiffrée est créée avec le courriel et le compte du client)*

*. Ne modifiez pas l'état de la commande à cet effet ! Chaque marchand disposant de son propre processus, l'état de la commande n'est pas modifié. La gestion des commandes dépend encore de vous et de votre processus interne.*

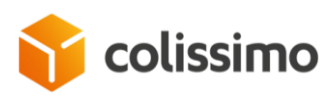

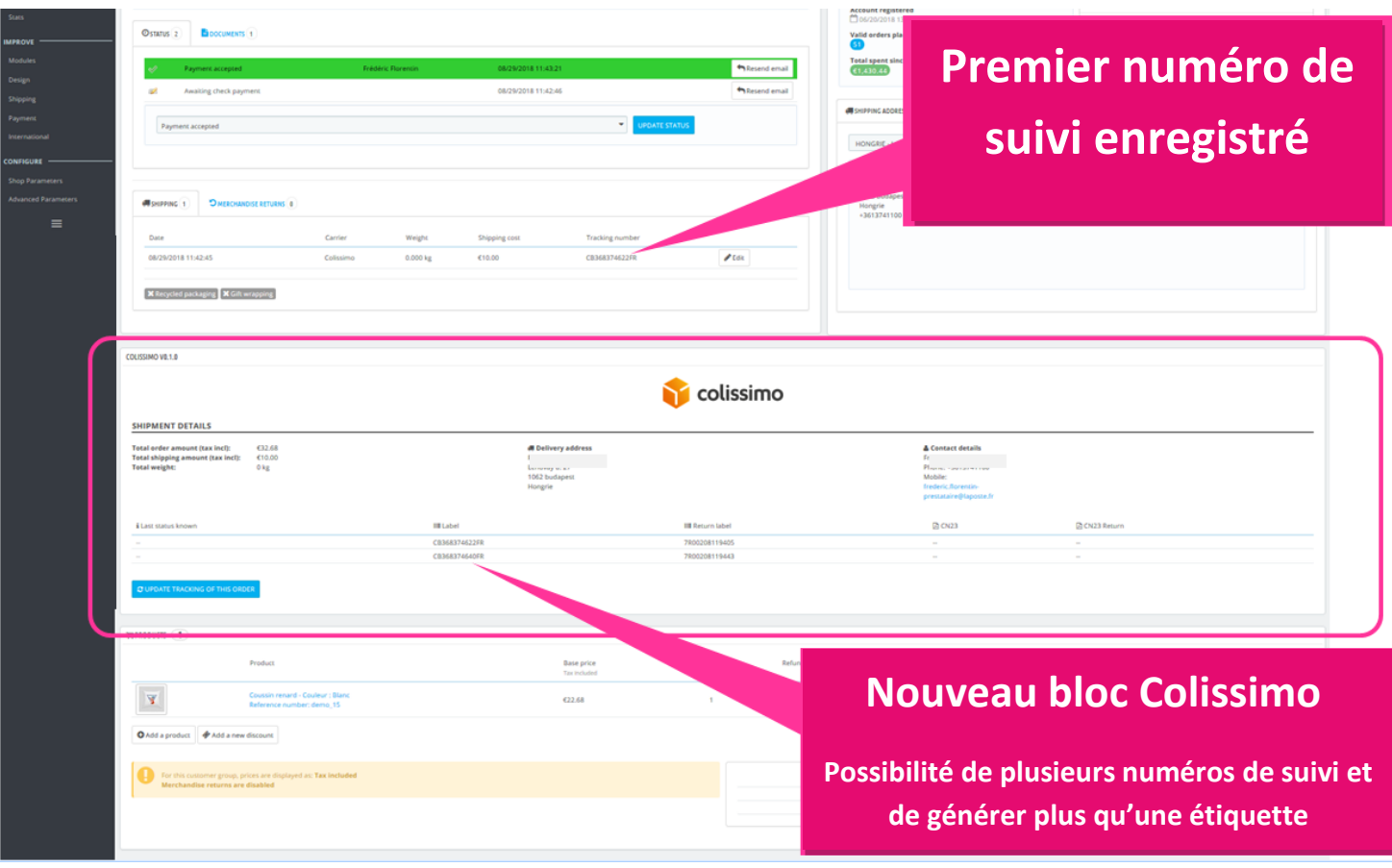

Veuillez noter qu'avec l'application officielle Colissimo, il vous est possible de générer plusieurs numéros de suivi, selon le cas. Si votre commande comporte 2 colis, 2 numéros de suivi seront ainsi générés.

Du point de vue de PrestaShop, il est impossible de suivre 2 numéros de suivi !

Heureusement, grâce à notre module, votre client pourra suivre la commande à partir d'une page du frontoffice. Un tableau présente chaque colis avec son état Colissimo. Dans certains cas, des états nécessiteront l'interaction de votre client avec le service Colissimo : *pour compléter une adresse, pour convenir d'un rendez-vous pour la livraison, etc.*

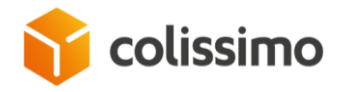

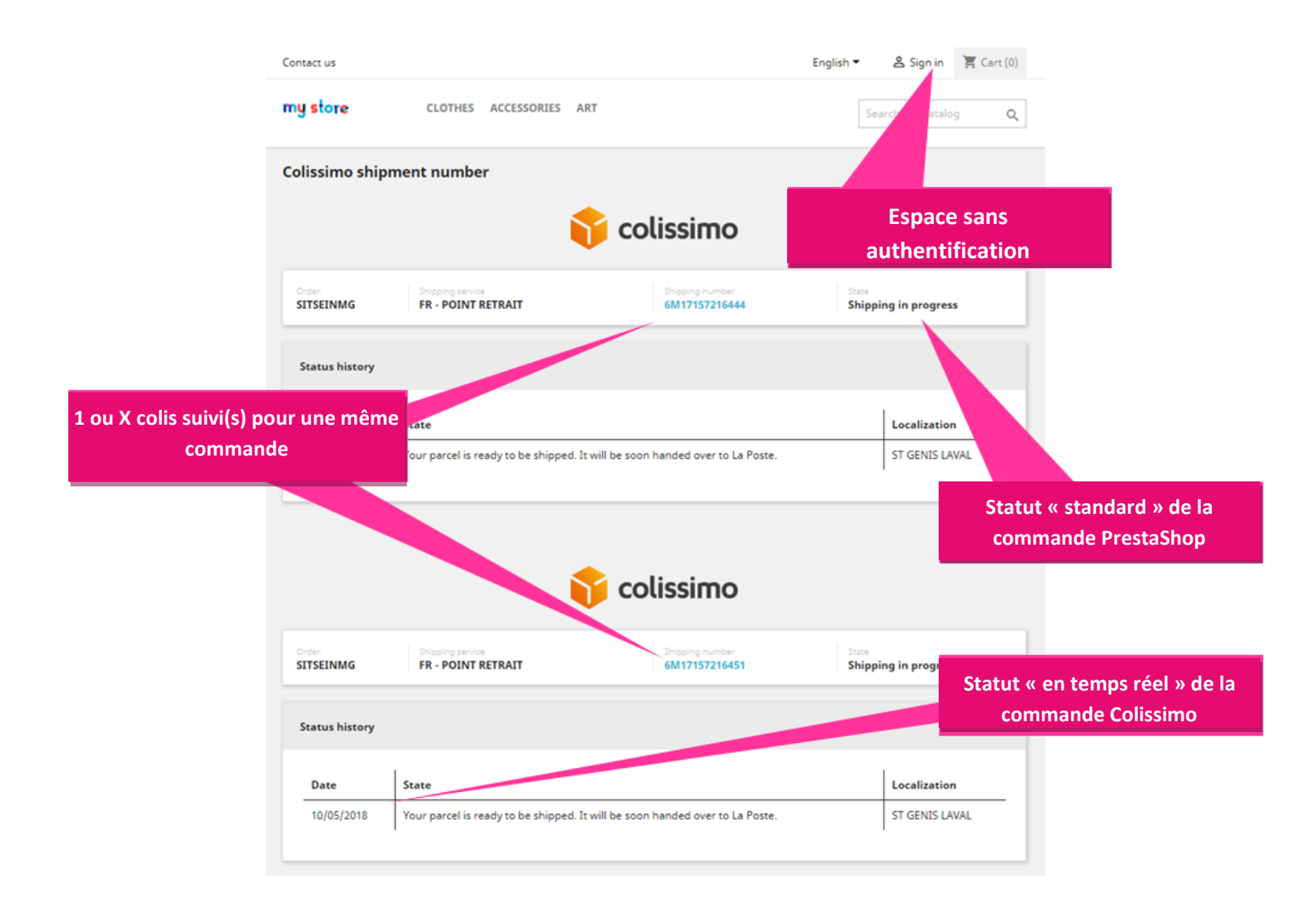

Lorsque le client consulte cette page, un webservice demande le dernier statut Colissimo connu pour afficher des informations à jour !

Dans certains cas, ces « nouvelles informations » changeront votre état PrestaShop : si le colis est livré !

Dans d'autres cas, l'état Colissimo indiquera au client de contacter le service ! Il sera ainsi invité à prendre contact avec le service Colissimo pour convenir d'un rendez-vous.

À propos des courriels automatiques :

Le fichier peut être modifié/traduit dans le système de traduction du back-office pour les courriels. Vous pouvez également y accéder sur votre FTP : [domaine]/modules/colissimo/mails/

- *. colissimo\_handling\_shipment.html*
- *. colissimo\_handling\_shipment.txt*

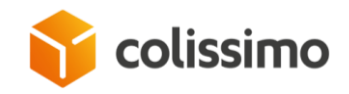

#### **Affranchissement automatique**

L'affranchissement automatique se base sur le processus manuel. Reportez-vous pour cela ci-dessus.

(La méthode d'affranchissement doit être configurée dans l'onglet du module de back-office « Configuration du back-office »)

En mode automatique, le système considère, en fait, que toutes les commandes éligibles à Colissimo Affranchissement sont sélectionnées et déjà configurées. Les deux premières étapes de la procédure sont identiques à celles du mode manuel. Vous devrez ensuite cliquer sur « Générer/Traiter ces expéditions ».

Cela signifie que toutes les commandes liées au transporteur Colissimo avec l'état approprié sont sélectionnées par défaut. Ces commandes sont considérées comme prêtes à être traitées : les données proviennent des commandes (informations sur le poids, l'adresse, les services et options Colissimo remplies par défaut).

La liste est prête : vous n'avez plus qu'à cliquer sur « Traiter ».

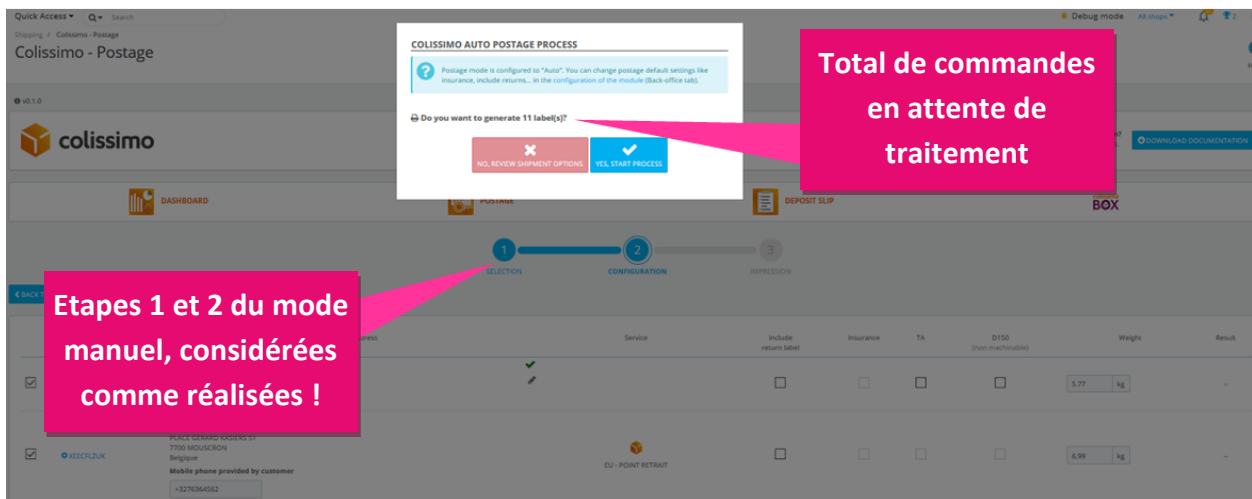

Il est cependant encore possible de choisir un autre mode et de passer en mode manuel.

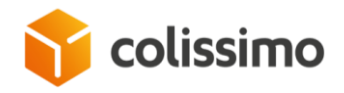

*. Un clic sur « NON, je souhaite vérifier mon option d'expédition » vous permet de passer en mode manuel pour configurer les commandes de la liste sous la fenêtre contextuelle.*

*. Un clic sur « OUI » vous permet de lancer l'édition des étiquettes pour générer le fichier zip téléchargeable ou la liste des résultats des erreurs.*

Identique en mode manuel : lorsque l'étiquette est validée, votre client sera informé que l'expédition est en cours : *envoi automatique d'un courriel, accès à la page de suivi sans authentification, suivi enregistré dans les détails de la commande PrestaShop et mention de votre commande dans la liste des commandes à suivre à partir du tableau de bord.*

#### COLISSIMO COLISHIP

Si vous décidez de travailler avec Colissimo Box et Coliship, cliquez dans le menu principal de PrestaShop sur le lien « Colissimo – Coliship » pour gérer votre affranchissement

(La méthode d'affranchissement doit être configurée dans l'onglet du module de back-office « Configuration du back-office », voir ci-dessus dans « Configuration »)

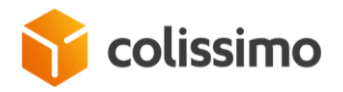

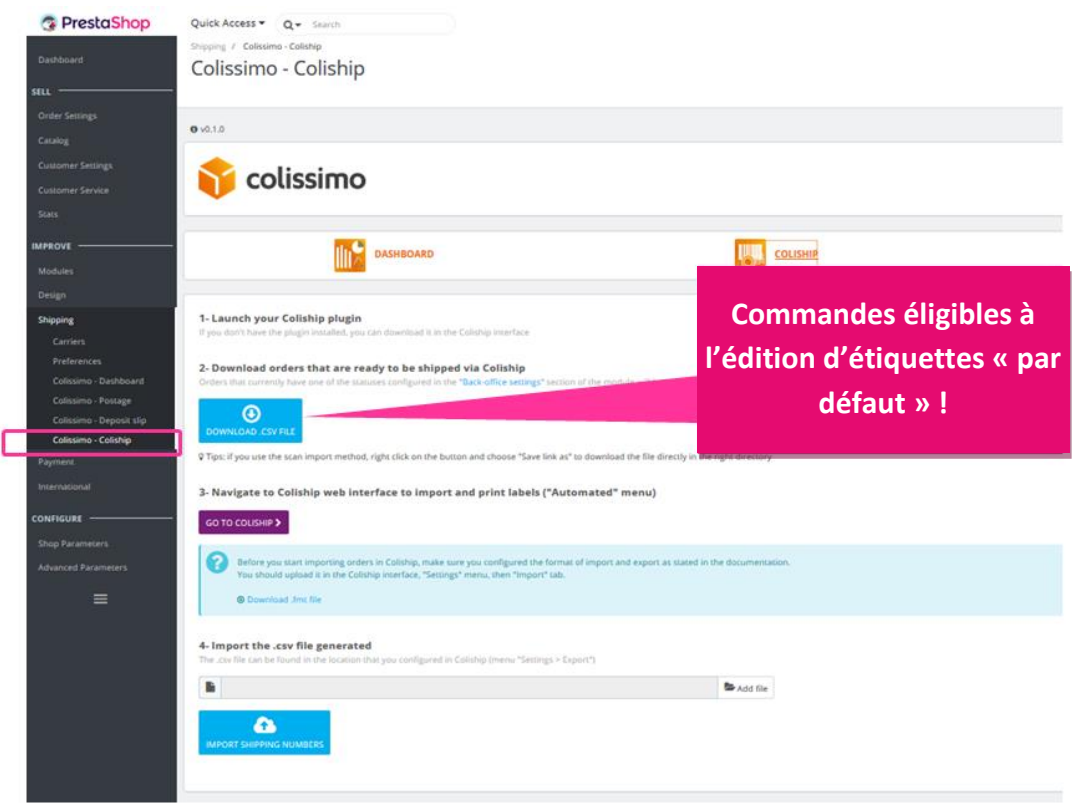

La liste des commandes « prêtes à être éditées » est établie conformément à la configuration paramétrée dans l'onglet du module de back-office « Configuration du back-office ») :

- *. Commandes avec l'un des modes d'expédition du transporteur Colissimo*
- *. Commandes avec l'e statut affecté dans le module de back-office comme prêtes à être éditées*
- *. Exception faite des commandes non livrées (statut PrestaShop standard « livrée »)*

Pour effectuer l'affranchissement par Coliship, suivez les 4 étapes indiquées sur la page du back-office :

- *1. Lancez le module d'extension Coliship.*
- *2. Téléchargez le fichier csv = la liste des commandes à expédier, tel que décrit précédemment.*

Cliquez sur le bouton « Télécharger le fichier .csv » pour enregistrer un fichier .csv prêt à être traité par Coliship.

/!\ Nous vous recommandons fortement de ne pas ouvrir ce fichier avec Excel au format Excel, afin d'éviter toute altération des données (p. ex. numéro de téléphone).

*3. Accédez à l'interface web Coliship pour importer/télécharger le fichier csv téléchargé à l'étape précédente.* 

*MAIS assurez-vous d'avoir préalablement importé votre fichier FMT.*

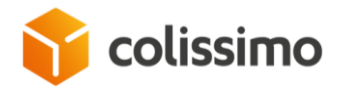

*En effet, le fichier FMT est nécessaire pour déclarer votre type de format d'importation lors de l'exportation à partir de PrestaShop. « Importez » d'abord le fichier FMT fournit dans le module :*

3- Navigate to Coliship web interface to import and print labels ("Automated" menu)

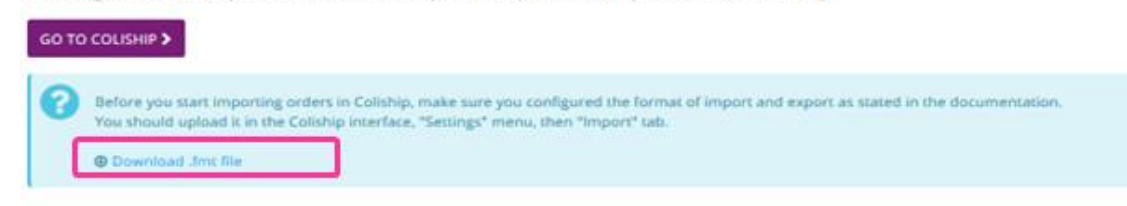

*Fichier FMT à charger sur l'interface web Coliship :*

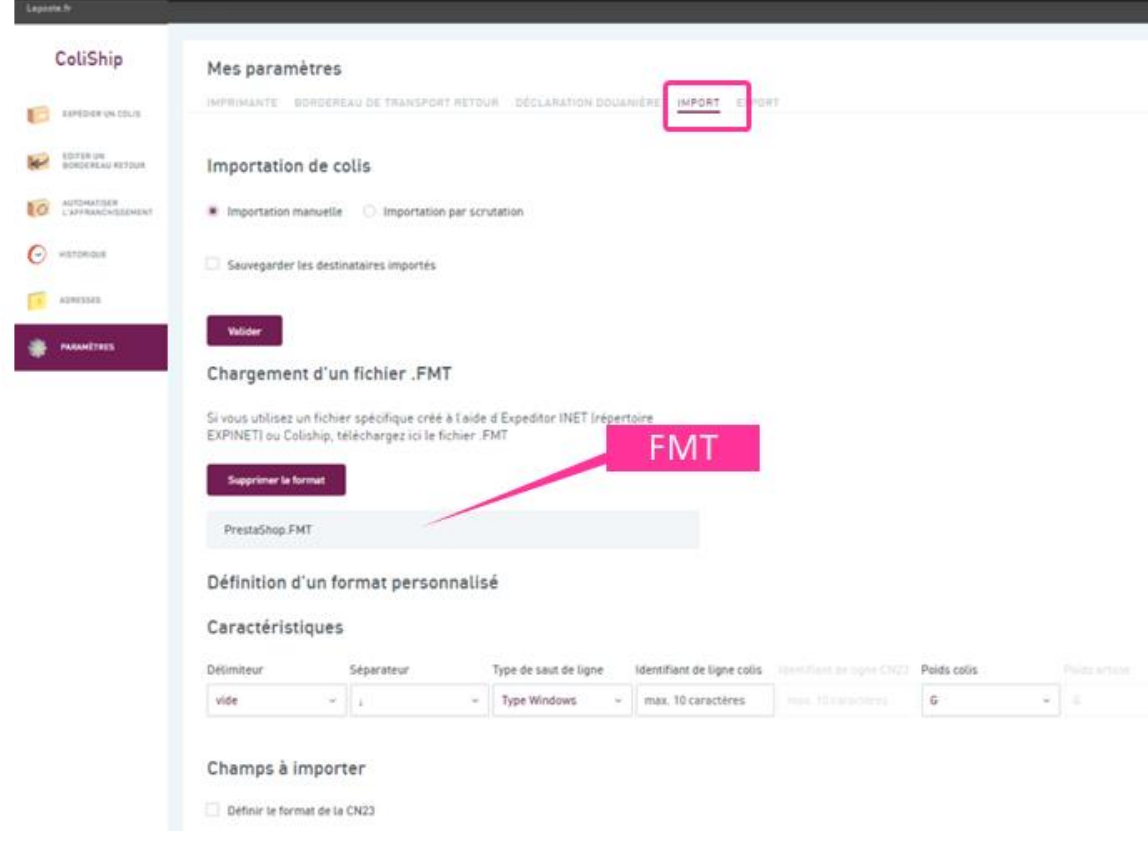

*>> ÉDITEZ ENSUITE VOTRE ÉTIQUETTE par la « Fonction de scrutation » ou par la fonction d'importation manuelle de Coliship. Suivez les instructions de Coliship.*

*(Avec Coliship, les étiquettes que vous validez seront automatiquement imprimées si vous avez correctement paramétré votre compte Coliship).*

*Si l'impression des étiquettes est correcte, Coliship associera le numéro de suivi aux commandes dans un nouveau fichier Excel, et le copiera sur votre ordinateur (dans le chemin d'accès configuré dans votre compte)* 

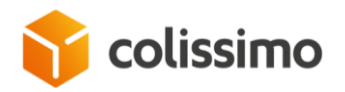

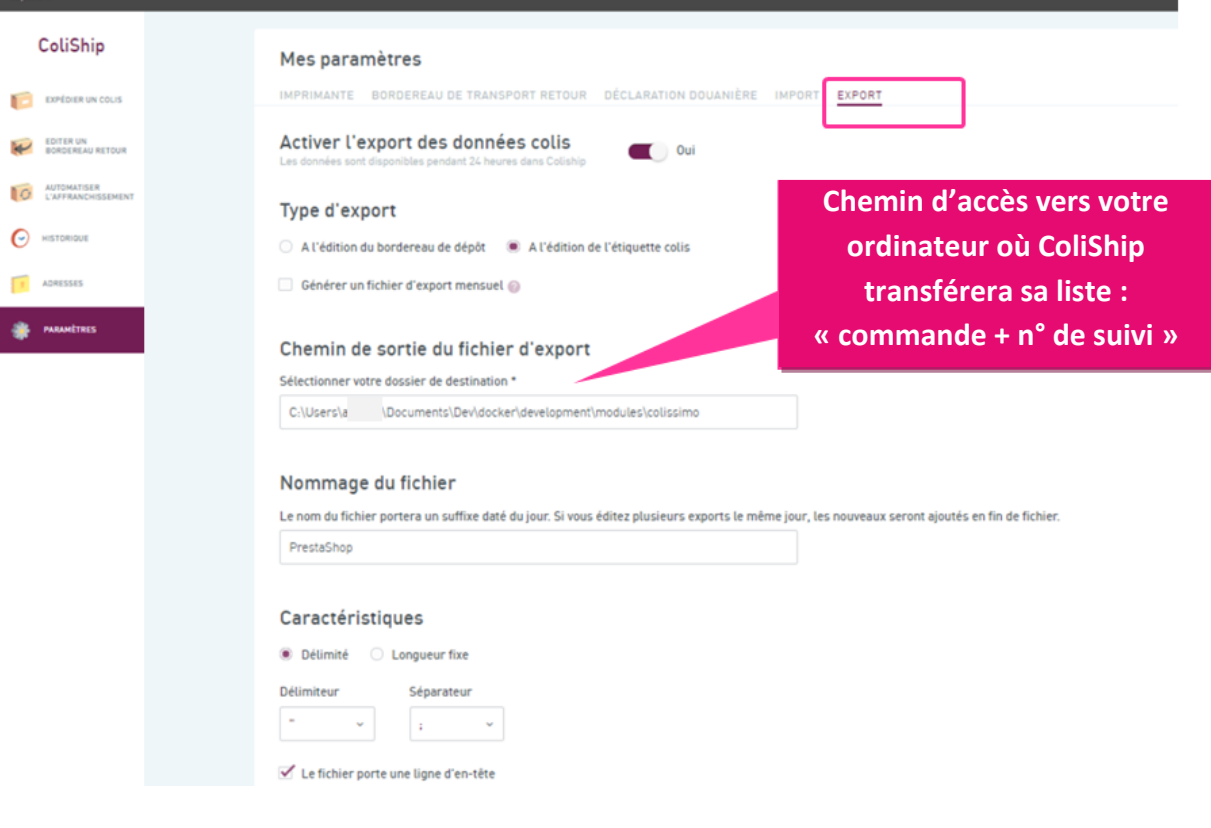

*4. Importez dans la page « Colissimo - Coliship » de PrestaShop le fichier fournit par Coliship. Cette action permet d'associer le numéro de suivi aux commandes, et d'envoyer automatiquement des courriels à vos clients pour les informer que l'expédition est en cours.*

Identique en mode manuel : lorsque l'étiquette est validée, votre client sera informé que l'expédition est en cours : *envoi automatique d'un courriel, accès à la page de suivi sans authentification, suivi enregistré dans les détails de la commande PrestaShop et mention de votre commande dans la liste des commandes à suivre à partir du tableau de bord.*

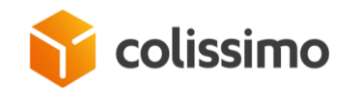

#### BORDEREAU DE DEPOT COLISSIMO

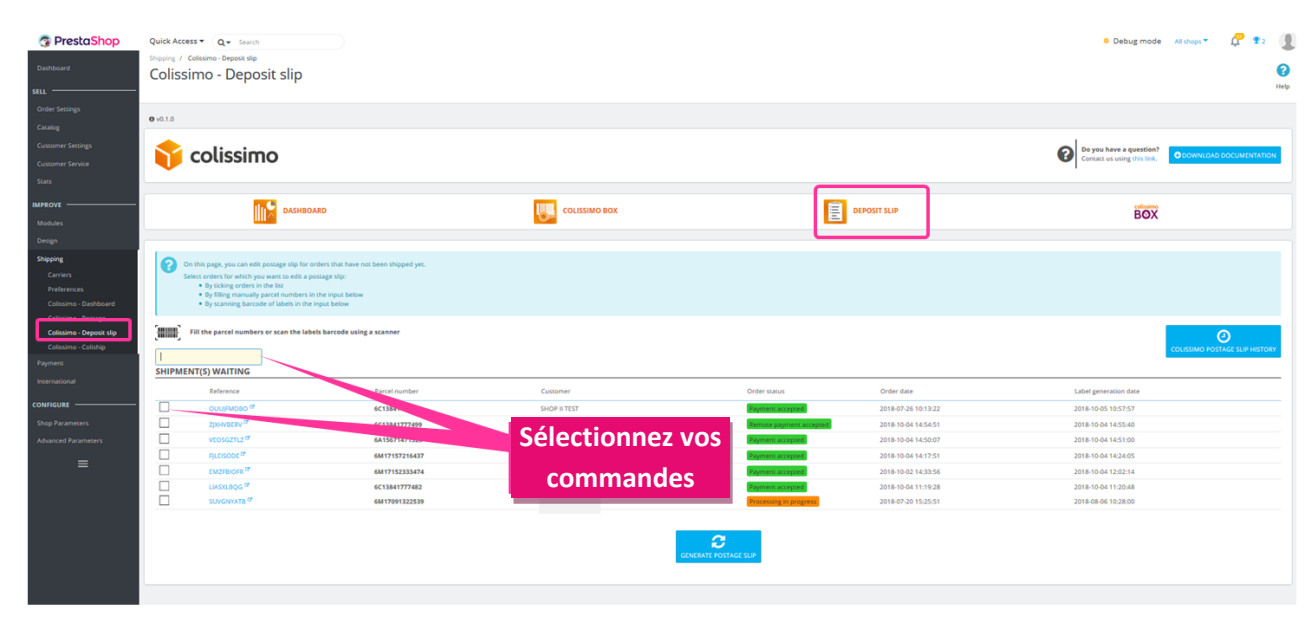

Afin de conserver une preuve d'envoi, et pouvoir suivre vos colis, vous pouvez déclarer votre expédition dans un document de transport appelé « Bordereau de dépôt ».

#### **Création de votre bordereau de dépôt**

Allez dans Colissimo – Bordereau de dépôt à partir du menu principal de PrestaShop.

Les commandes portant un numéro de suivi Colissimo non déclarées comme « envoyées » sont énumérées ici.

Même si cela n'est pas obligatoire, nous vous recommandons vivement d'établir une liste du nombre de colis que vous êtes amené à remettre en mains propres à nos transporteurs Colissimo, en créant votre propre liste d'« expédition du jour ».

*. Sélectionner les commandes en cochant la case, ou en utilisant un lecteur (scanner) pour procéder à la sélection*

*. Cliquez sur « Générer » pour obtenir un bordereau de dépôt au format PDF*

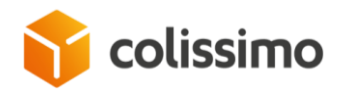

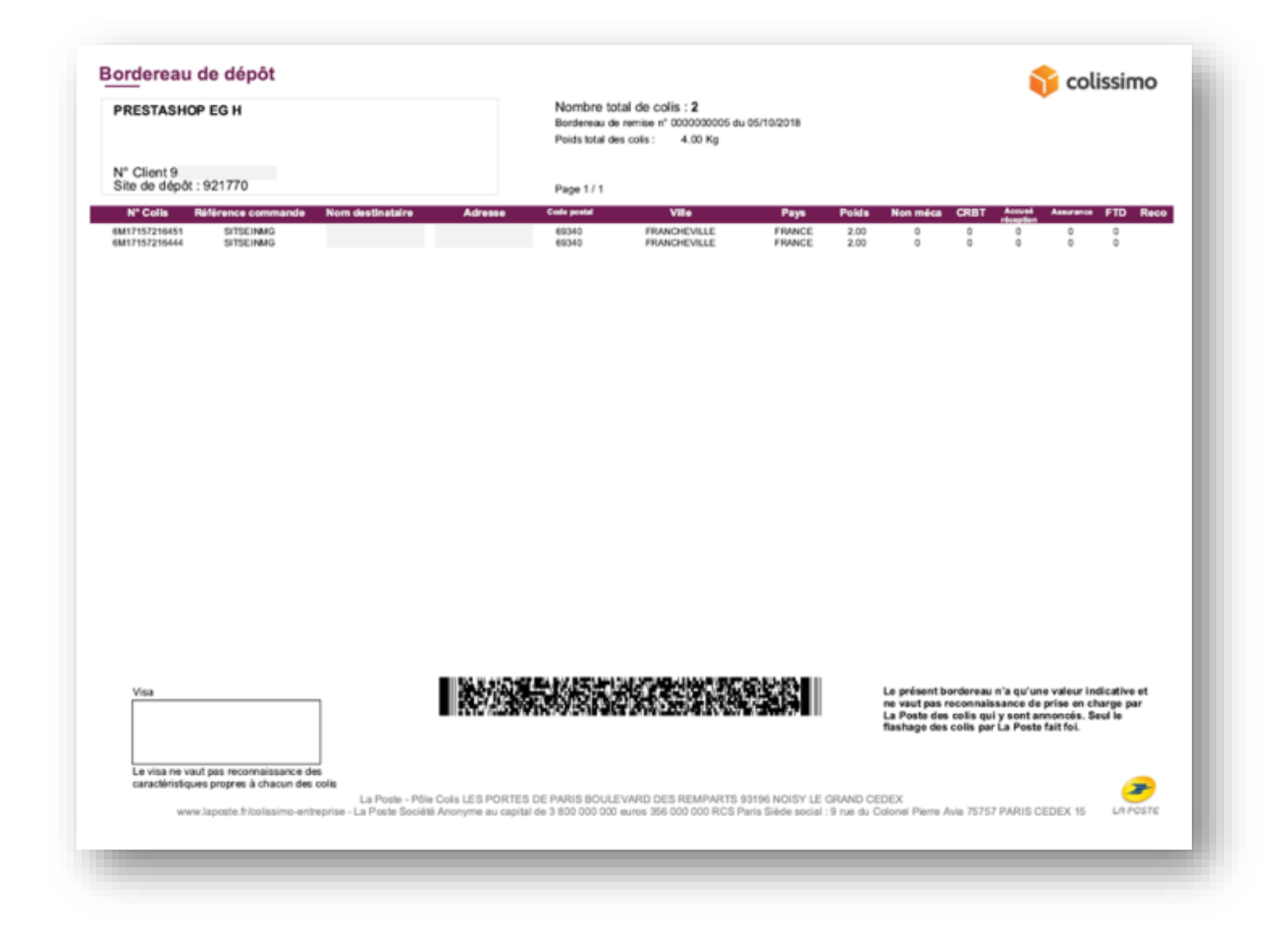

L'édition d'un bordereau de dépôt ne modifie pas les états.

Chaque marchand disposant de son propre processus, nous ne considérons pas que la création d'un bordereau de dépôt signifie nécessairement « l'expédition réelle », et donc la modification de l'état de la commande PrestaShop.

Vous devez par conséquent le faire manuellement si vous le souhaitez

MAIS...

Lorsque le numéro de suivi sera lu pour la première fois au sein du réseau Colissimo, le premier statut transféré à PrestaShop entraînera la modification de l'état de la commande PrestaShop à Shipped

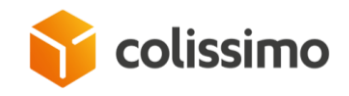

# **Anciens bordereaux de dépôt**

Si vous devez prouver que vous avez bien expédié une commande, vous pouvez accéder aux anciens bordereaux de dépôt par l'interface illustrée ci-dessous :

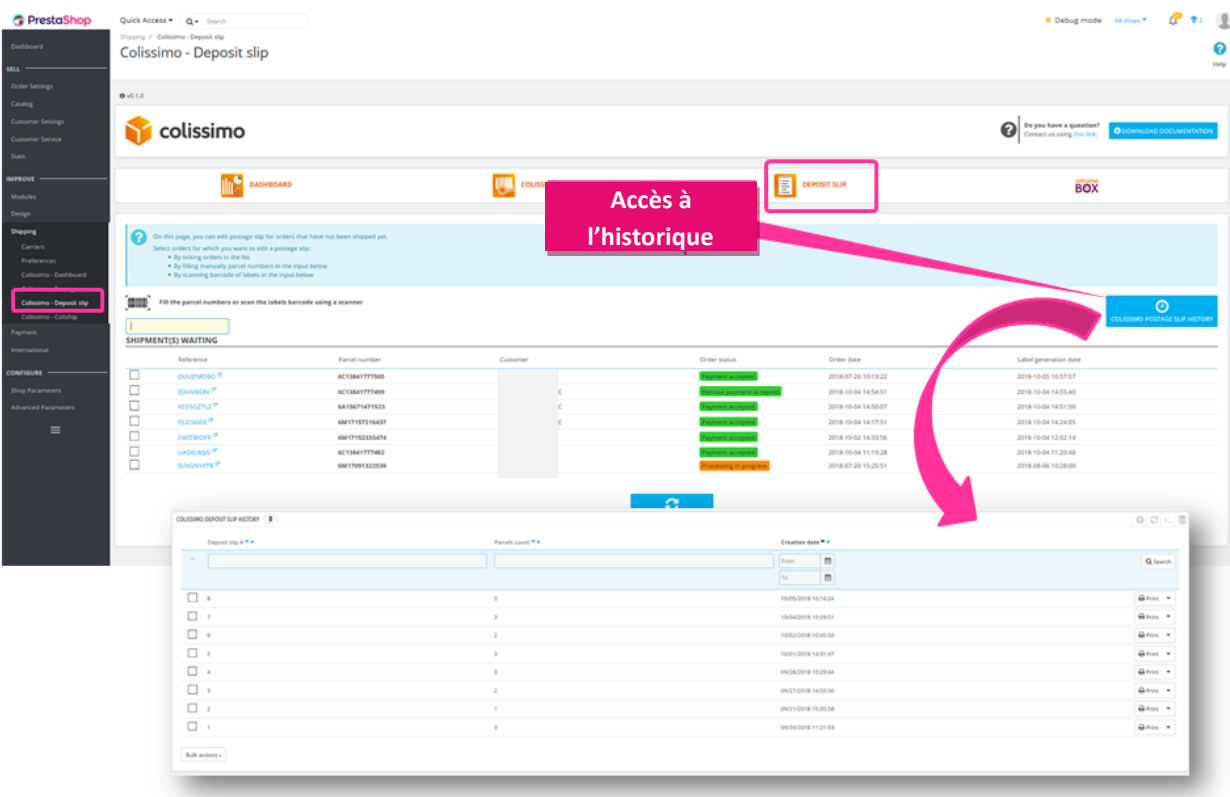